# **開演: 17:00**

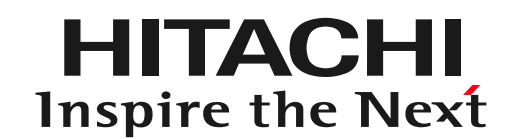

もう少々お待ちください。 録画・録音はご遠慮ください。

## **DioVISTA/Flood Web**ライセンスセミナー**2023** ディオビスタ フラッド

**2023年11月24日 株式会社 日立パワーソリューションズ**

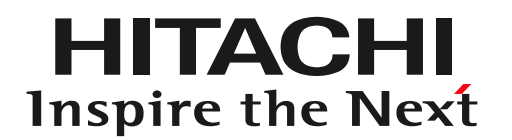

## **DioVISTA/Flood Web**ライセンスセミナー**2023** ディオビスタ フラッド

**2023年11月24日 株式会社 日立パワーソリューションズ**

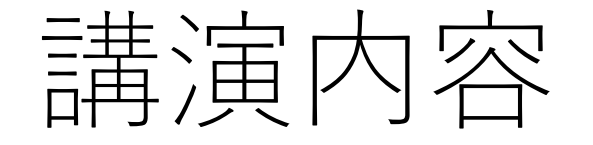

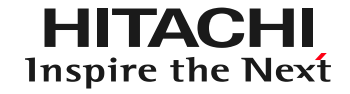

### 1. DioVISTA/Flood Webライセンスのご紹介

2. Q&A

Webライセンスについて

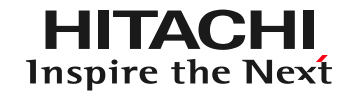

### **これからの認証方法**

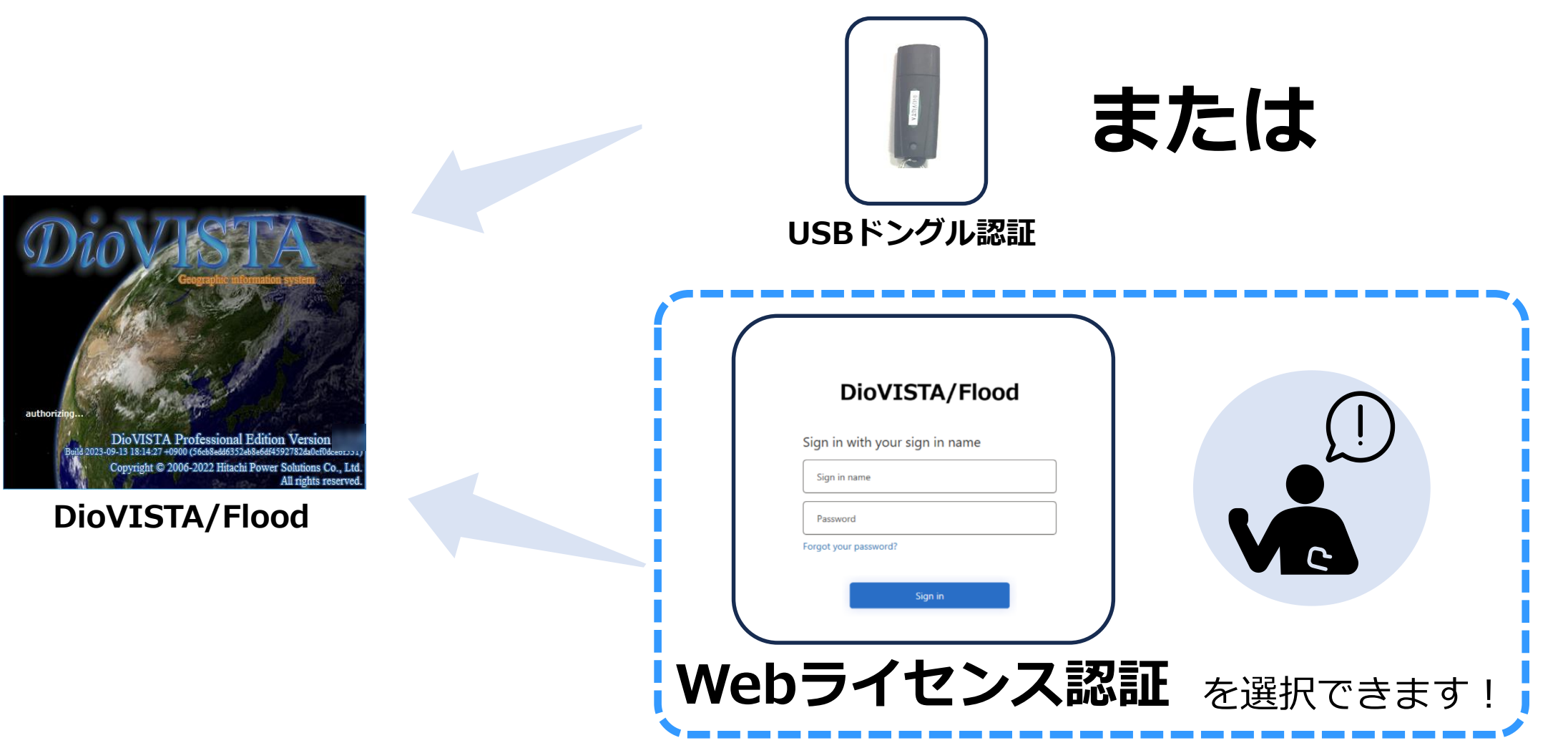

© Hitachi Power Solutions Co., Ltd. 2023. All rights reserved.

 $\Lambda$ 

Webライセンスについて

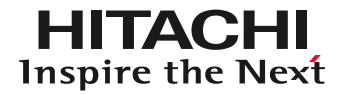

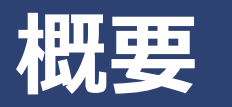

- DioVISTA/Floodのログイン認証をスマートフォン等で行うことができます
- 初回認証に、**ID**、**パスワード**、**認証番号**、**ライセンスキー**を使用します – 専用デバイス(別売)で認証することもできます

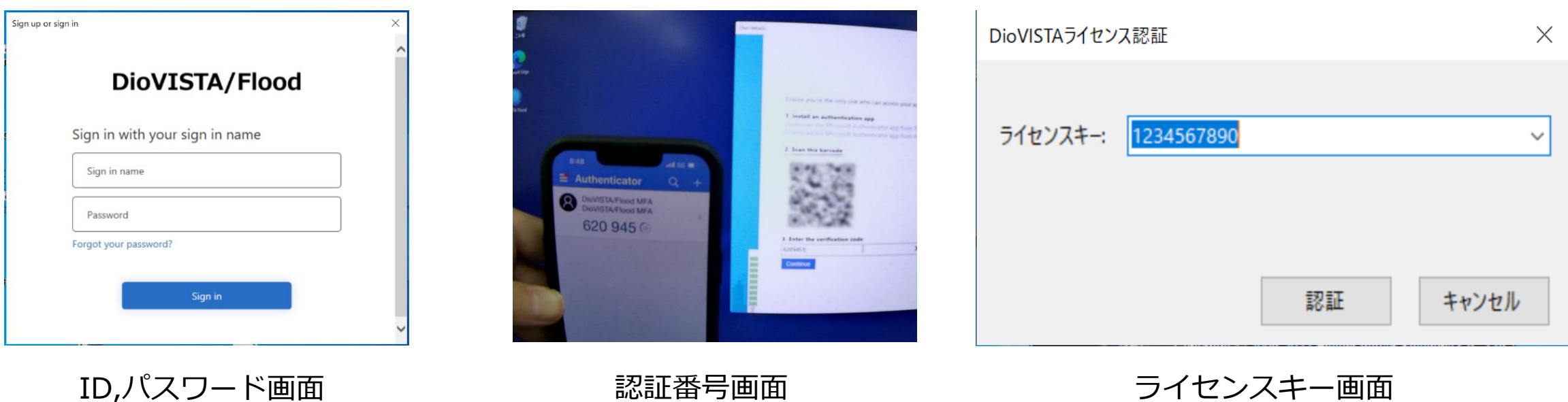

Webライセンスについて

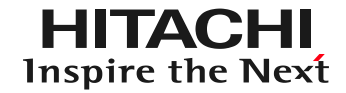

### **メリット**

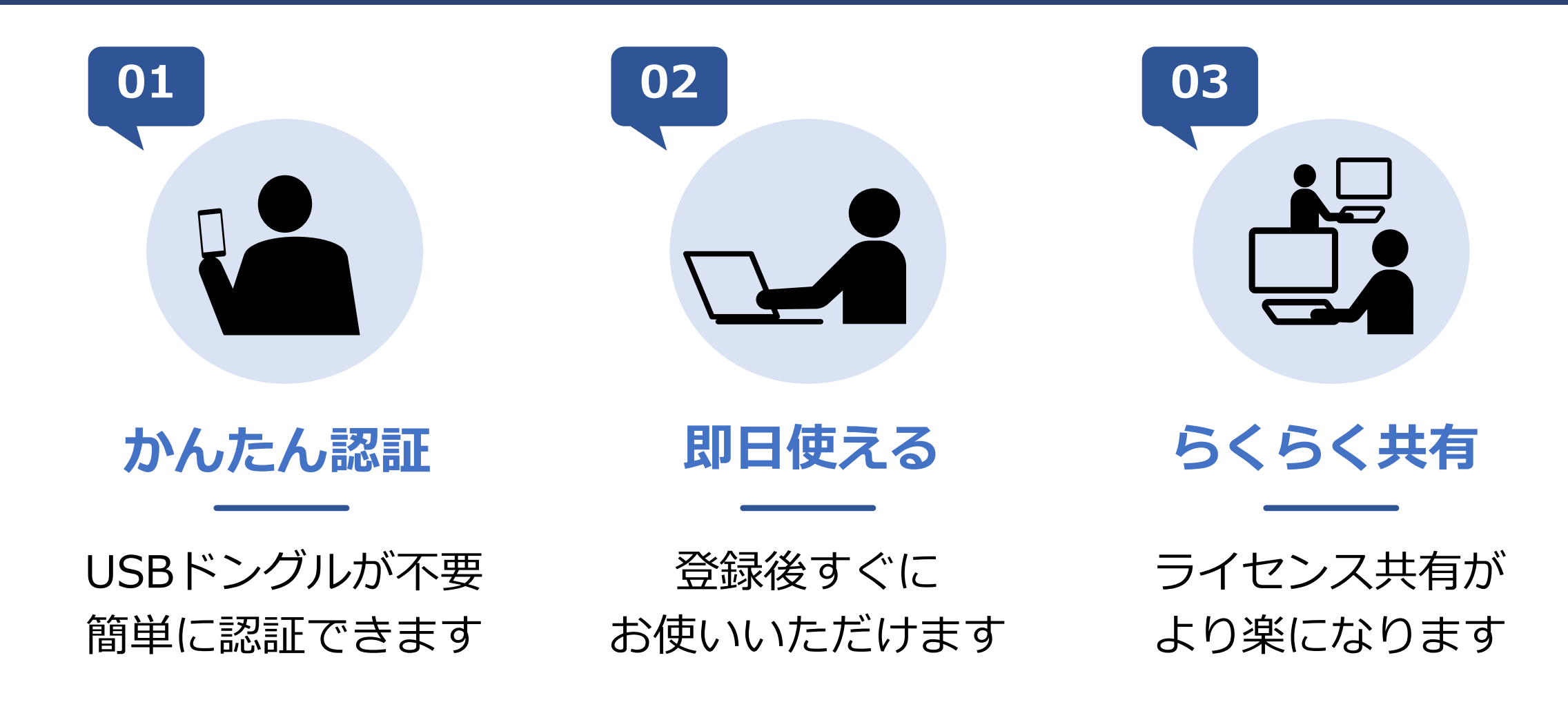

Webライセンスについて

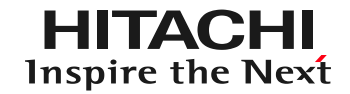

### **メリット**

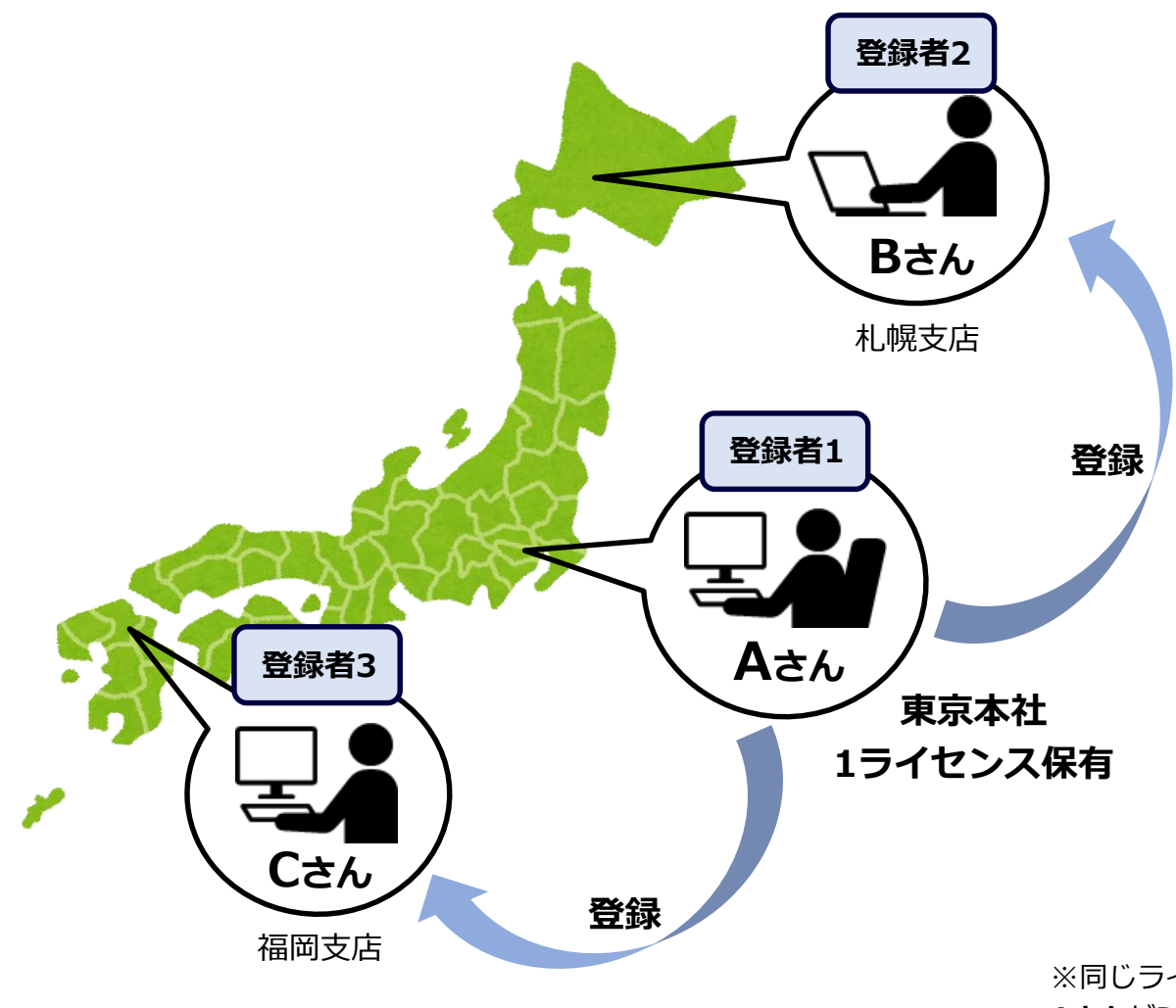

#### **例~ある会社の場合~**

1ライセンス保有している **東京本社のAさん** に加え、 **札幌支店のBさん** と **福岡支店のCさん** を

#### Webライセンス登録者にすることで、 **3つの拠点でDioVISTAが利用できます**

7 ※同じライセンス内で同時に起動できるのは1台のみです。この例の場合、 **Aさん**がDioVISTAを起動中は、**Bさん**と**Cさん**はDioVISTAを起動することはできません。

Webライセンスについて

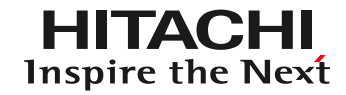

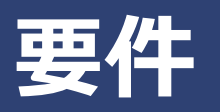

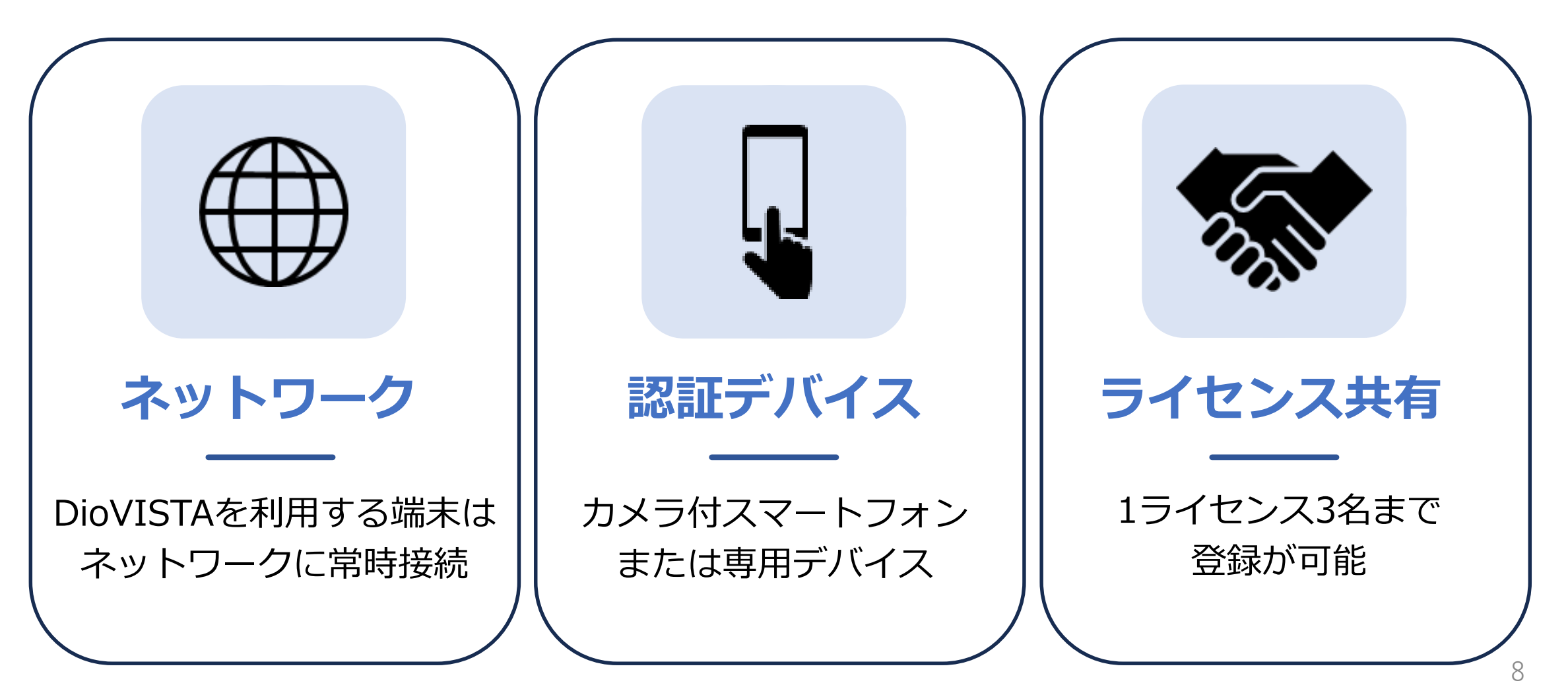

Webライセンスについて

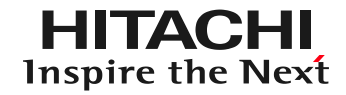

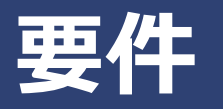

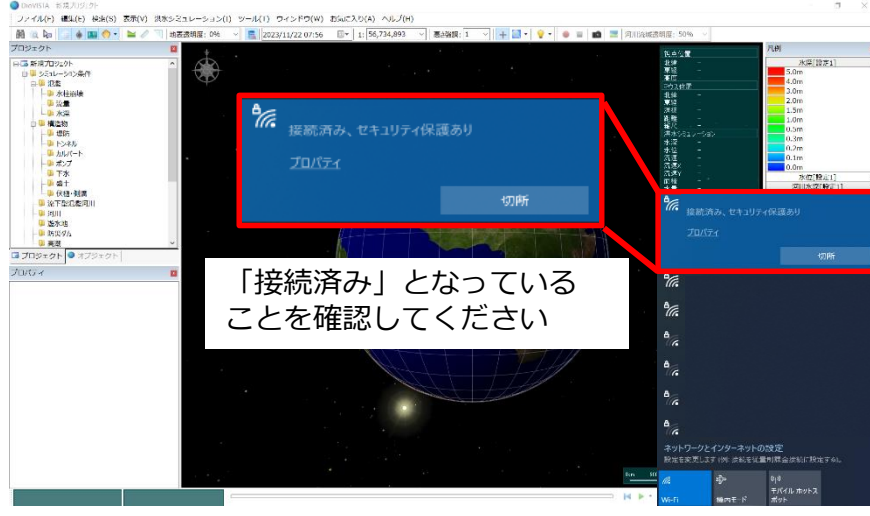

ネットワーク接続画面

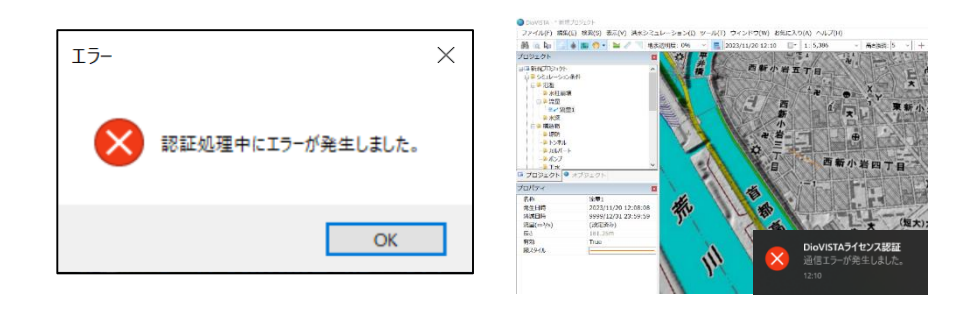

ネットワーク接続解除によるエラー

**ネットワークの要件**

・DioVISTAを利用する端末は ネットワーク(有線または無線) に常時接続されていること

・認証処理中にネットワークの接続が 解除されると起動できません

・起動後にネットワークの接続が解除 されると使用できません

9

Webライセンスについて

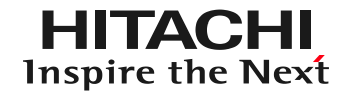

10

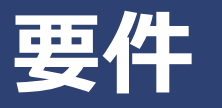

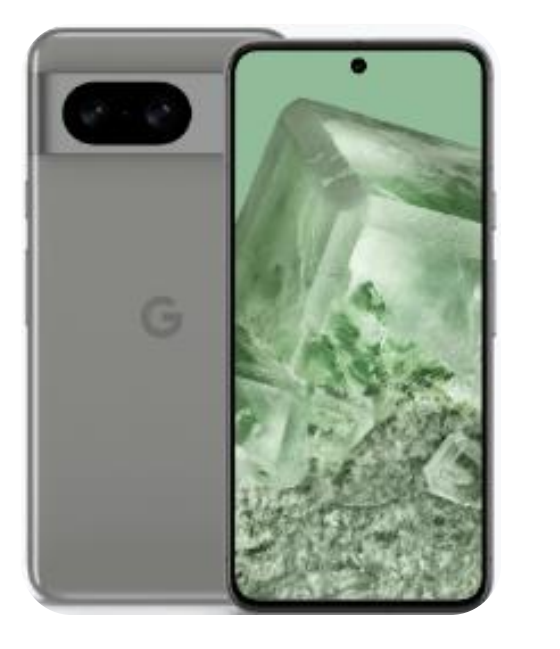

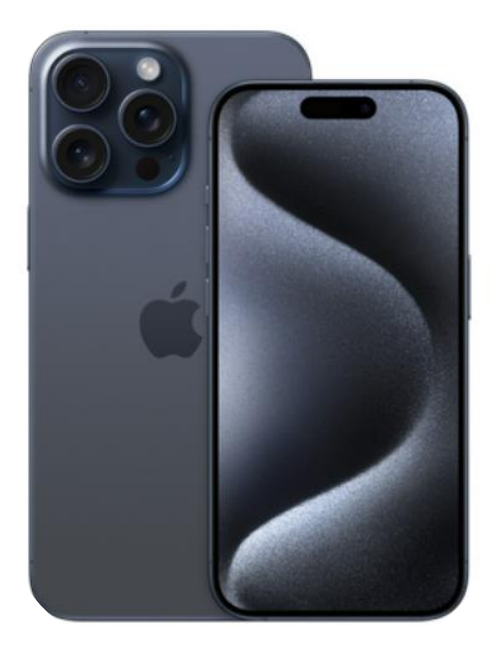

カメラ付スマートフォンの例

#### **認証デバイスの要件**

・Microsoft Authenticatorが インストールできる カメラ付スマートフォン

Android OS 8.0以上 ※2023年11月時点 iOS 15.0以上 ※2023年11月時点

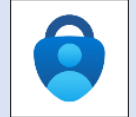

Androidダウンロードサイト:[PlayStore](https://play.google.com/store/apps/details?id=com.azure.authenticator&hl=ja&gl=US) iPhoneダウンロードサイト:[AppStore](https://apps.apple.com/jp/app/microsoft-authenticator/id983156458?l=ja)

Microsoft Authenticatorアプリを ダウンロードしてインストールする方法 については、[こちらを](https://support.microsoft.com/ja-jp/account-billing/microsoft-%E8%AA%8D%E8%A8%BC%E3%82%A2%E3%83%97%E3%83%AA%E3%82%92%E3%83%80%E3%82%A6%E3%83%B3%E3%83%AD%E3%83%BC%E3%83%89%E3%81%97%E3%81%A6%E3%82%A4%E3%83%B3%E3%82%B9%E3%83%88%E3%83%BC%E3%83%AB%E3%81%99%E3%82%8B-351498fc-850a-45da-b7b6-27e523b8702a)クリックしてください

Webライセンスについて

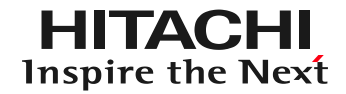

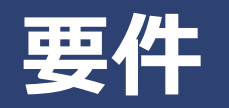

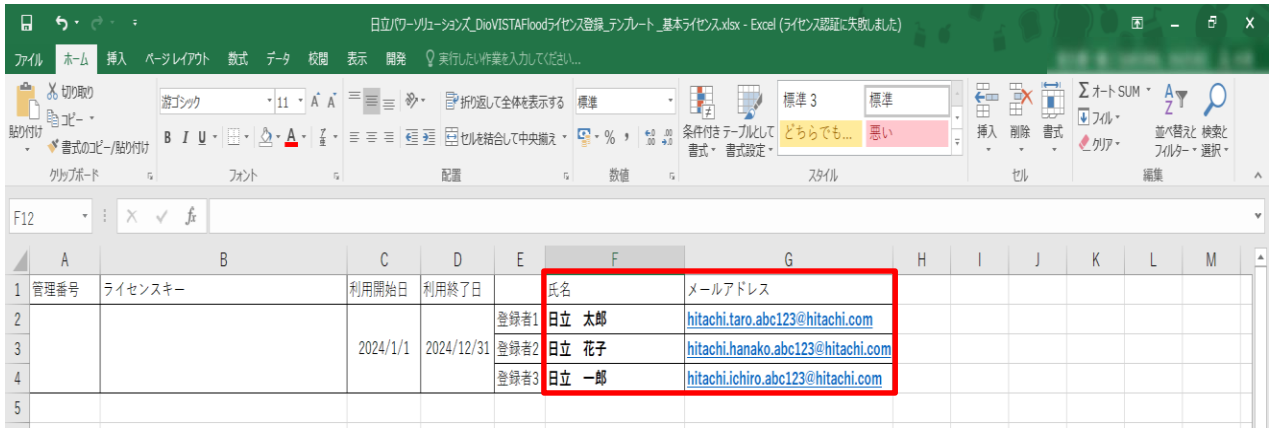

Webライセンス登録テンプレート例

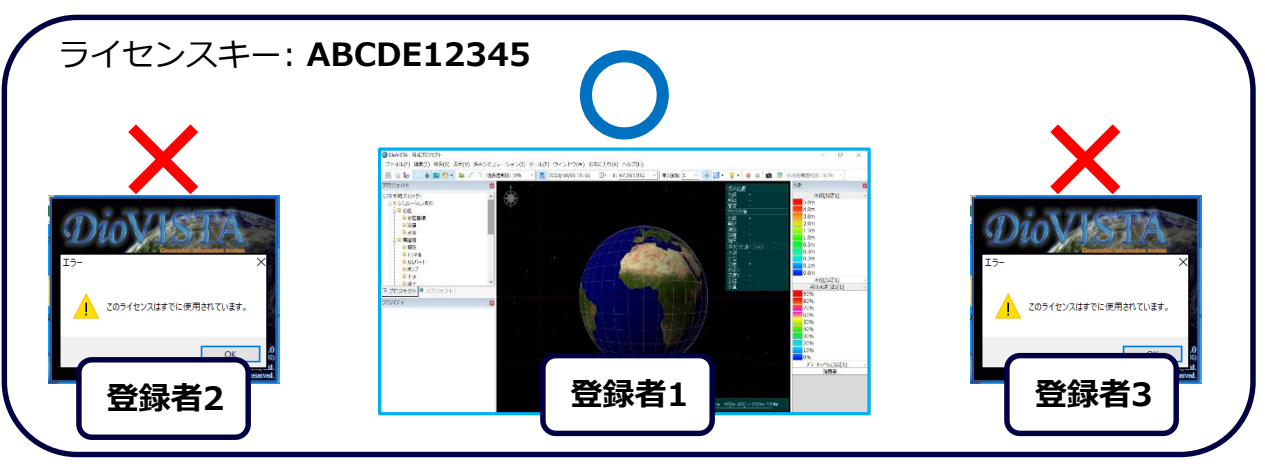

ライセンス同時起動の例

### **ライセンス共有の要件**

- ・1ライセンス3名まで登録可能
- ・登録には、氏名、メールアドレス が必要です
- ・他社、グループ会社の方を登録者 にすることも可能です

・同じライセンスの登録者内で 同時にDioVISTAを起動できるのは 1台のみです

Webライセンスについて

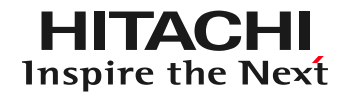

- はじめに、認証方法をお選びください
	- **USBドングル認証(継続) または Webライセンス認証**

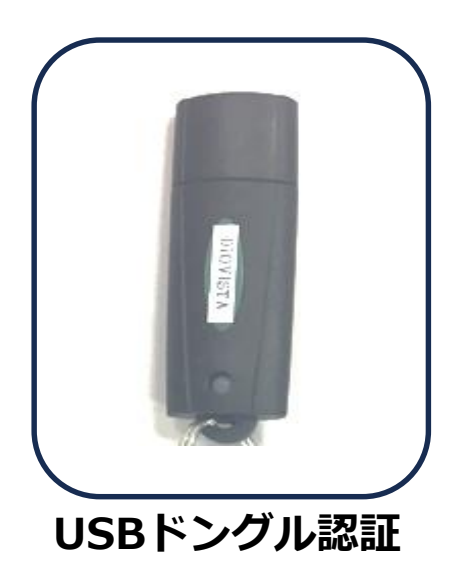

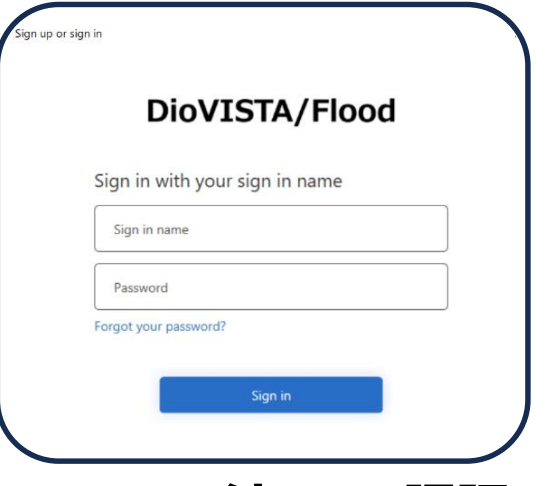

#### USBドングル認証 またはない イセンス認証

Webライセンスについて

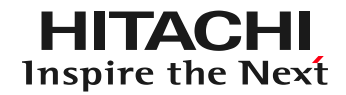

#### **USBドングル認証(継続)を選択した場合**

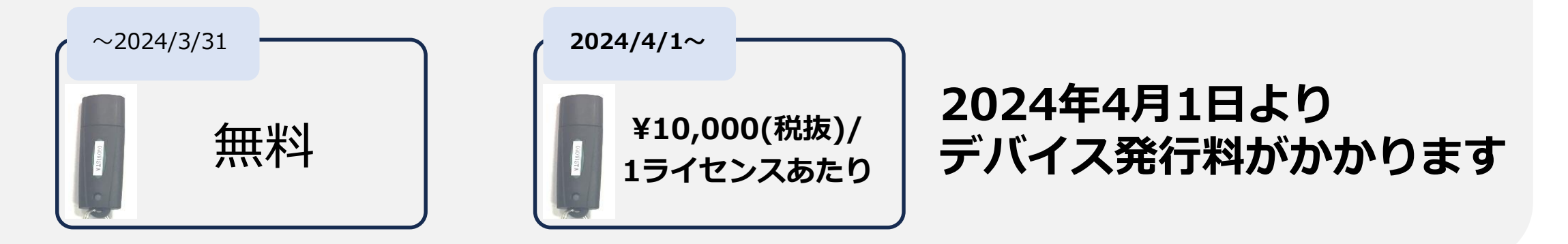

例:新規1ライセンス購入する場合 [プロフェッショナル]

本体価格 ¥5,000,000 年間保守費 ¥750,000 デバイス発行料 ¥10,000 計 **¥5,760,000(税抜)**

※価格は参考例です。変更する可能性がございます。

例:期間限定3ライセンスを 1ヵ月延長する場合

基本料金 ¥450,000 デバイス発行料 ¥30,000 計 **¥480,000(税抜)**

※価格は参考例です。変更する可能性がございます。

© Hitachi Power Solutions Co., Ltd. 2023. All rights reserved.

13

Webライセンスについて

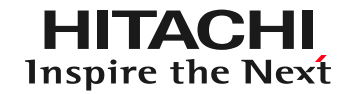

#### **Webライセンス認証を選択した場合(新規ライセンス購入)**

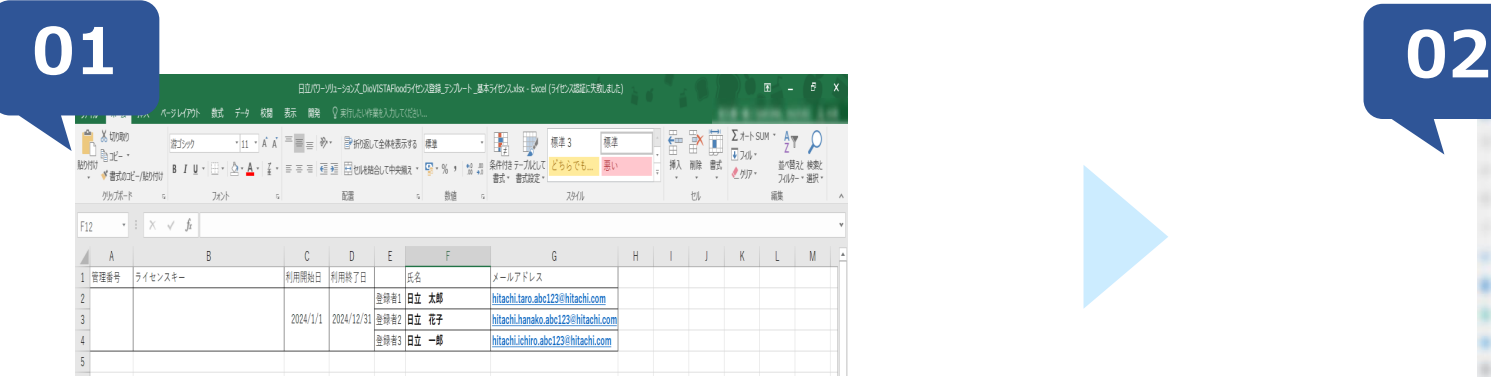

弊社が送付したWebライセンス登録テンプレートに **氏名,メールアドレス**を記入し、弊社にメール返送します

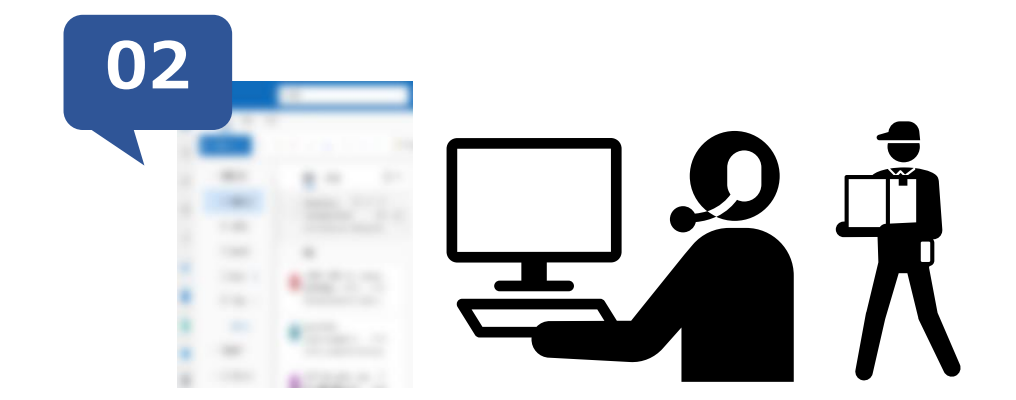

弊社よりお客様に**ID,パスワード,ライセンスキー**をお伝えします また、DioVISTA(地図データを含む)をお客様に送付いたします

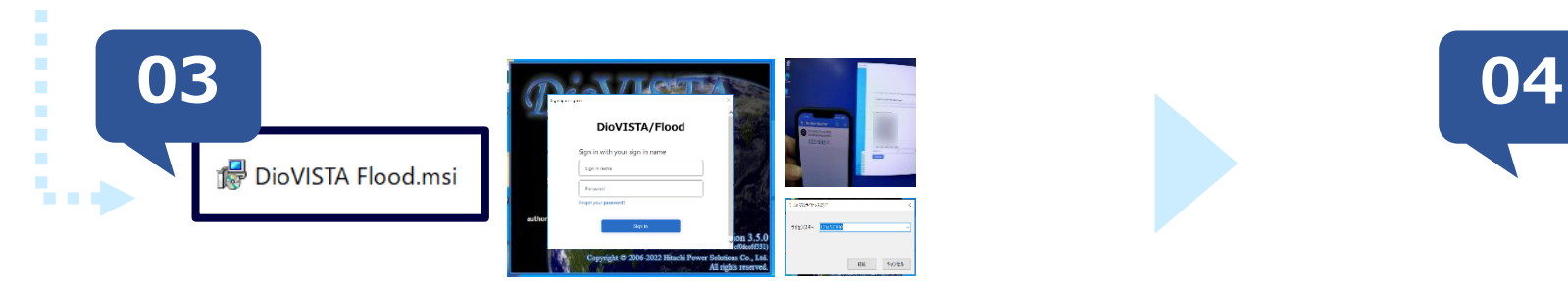

DioVISTAのインストール,初回認証,データフォルダの設定を行います **DioVISTAをお使いいただけます**

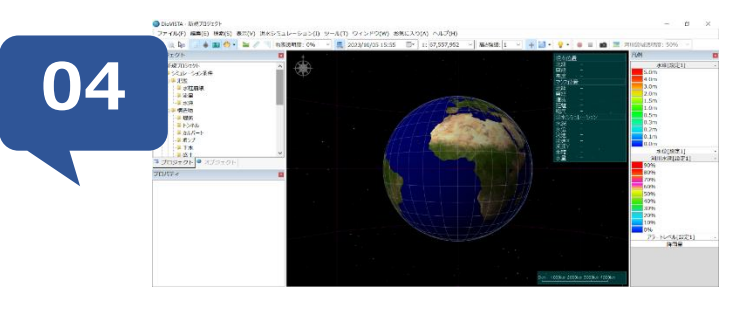

Webライセンスについて

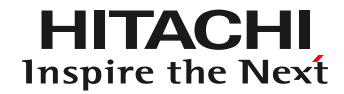

#### **Webライセンス認証を選択した場合(ライセンス延長)**

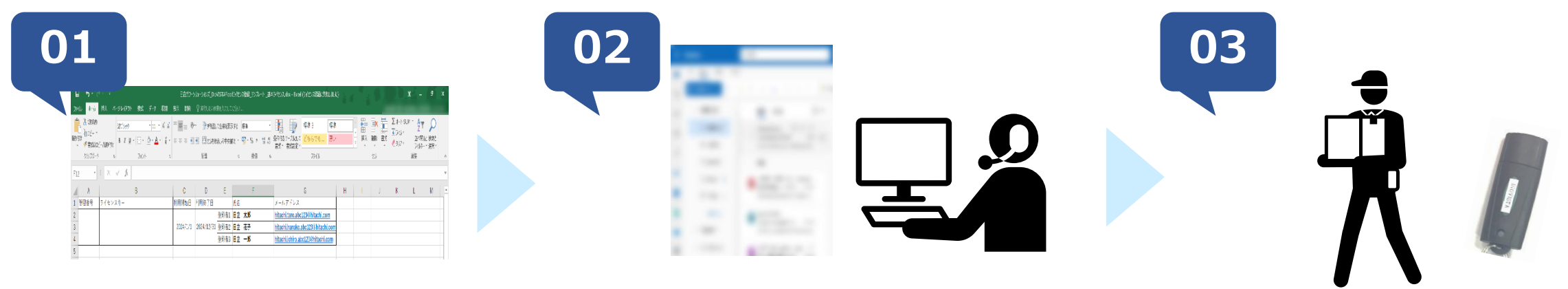

弊社が送付したWebライセンス登録テンプレートに ID,パスワード,ライセンスキーをお伝えします Webライセンス用DioVISTAを送付いたします **氏名,メールアドレス**を記入し返送します

USBドングルを弊社に 返却します

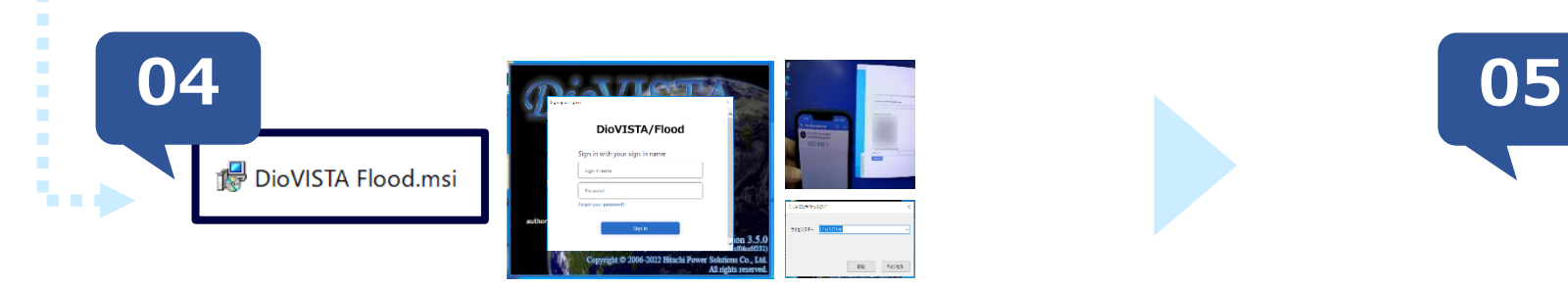

DioVISTAのインストールと初回認証を行います **DioVISTAをお使いいただけます**

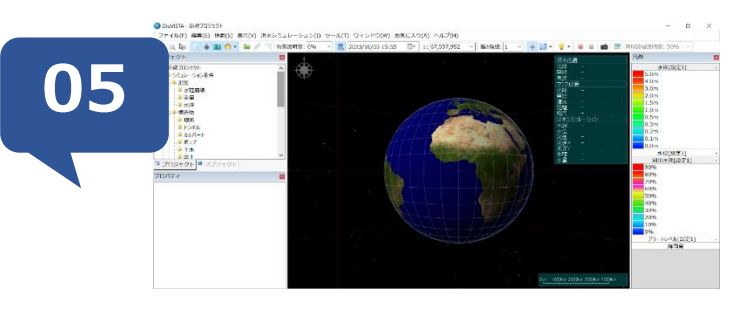

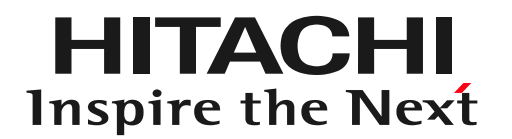

## **Webライセンスの認証手順 初回認証(Android,iPhoneの場合)**

Webライセンスの認証手順

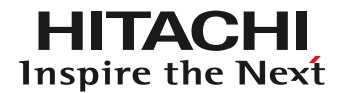

### **初回認証(Android, iPhoneの場合)**

#### 初回認証の際は、以下の手順に沿って認証を行ってください

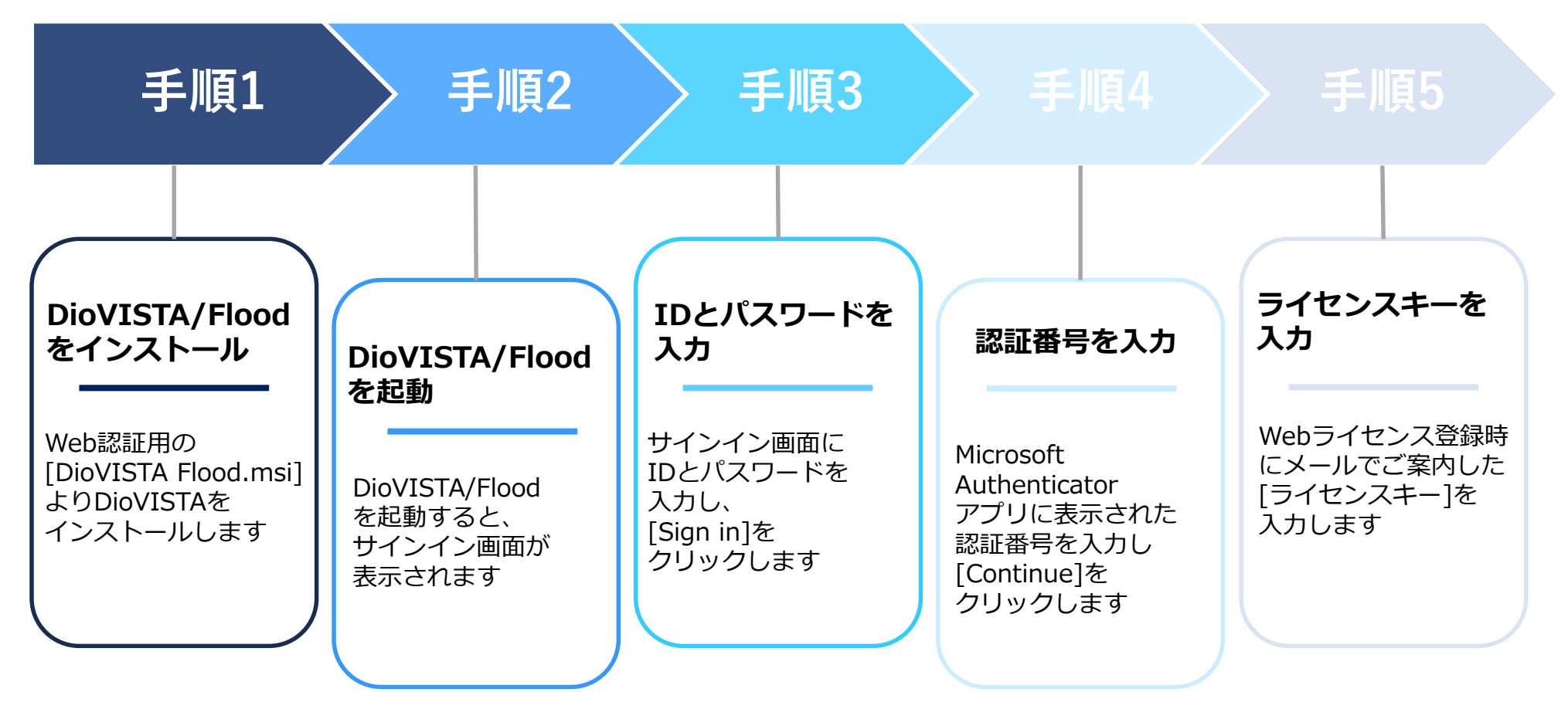

17

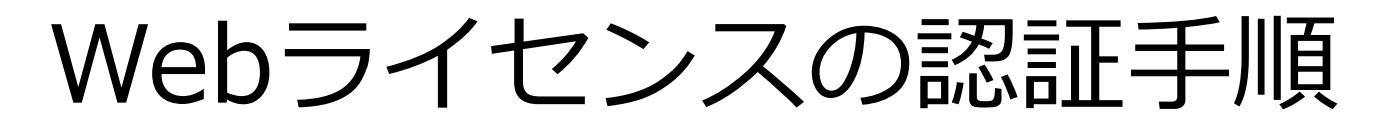

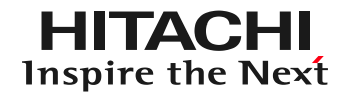

### **手順1 DioVISTA/Floodをインストール**

### Webライセンス認証用の[DioVISTA Flood.msi]よりDioVISTAをインストールします

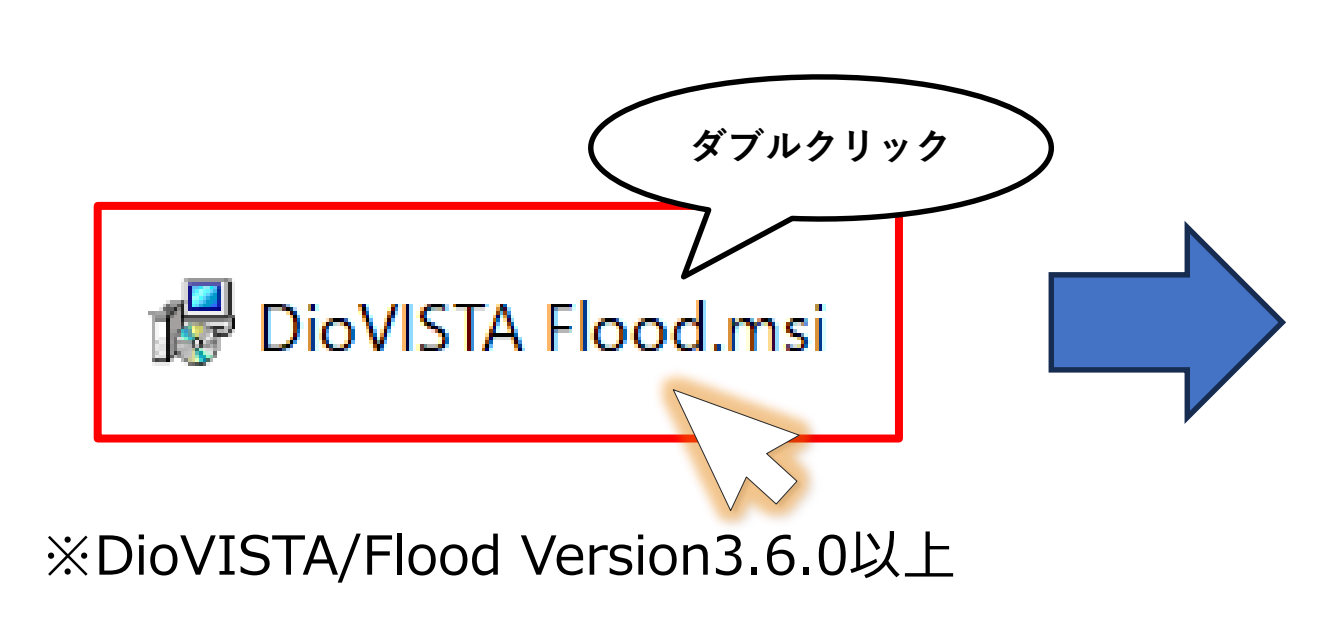

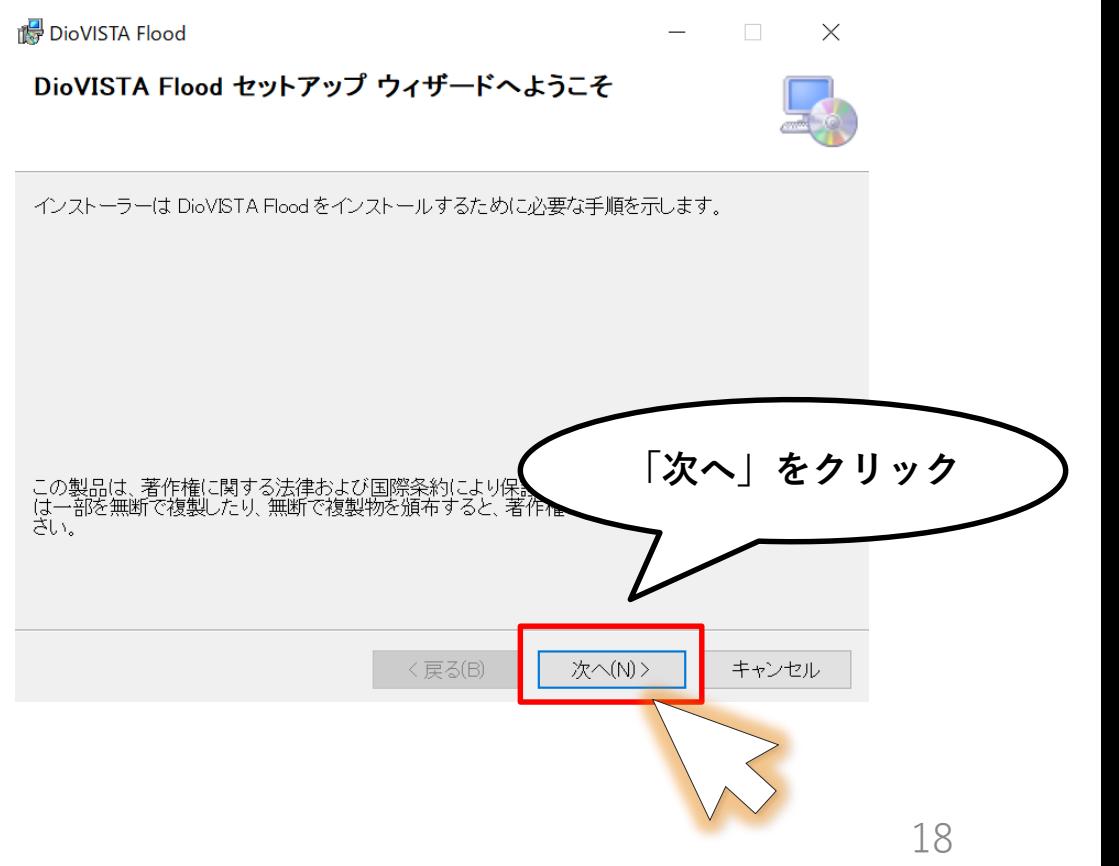

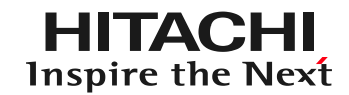

### **手順1 DioVISTA/Floodをインストール**

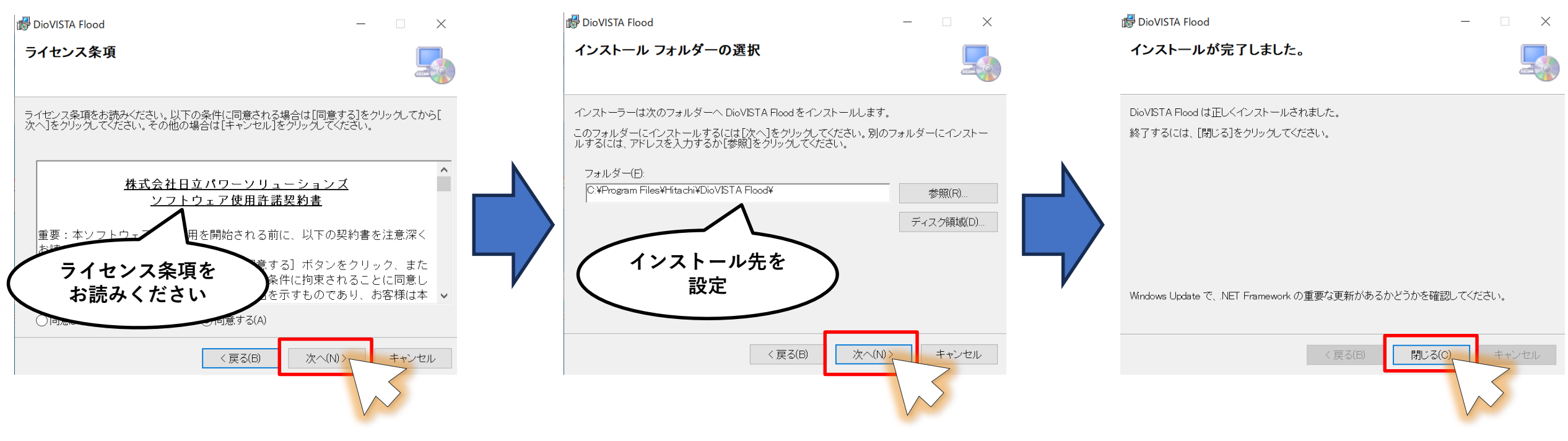

各種セットアップを行い、インストールが完了します

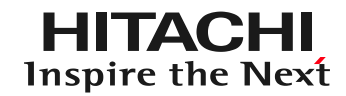

### **手順2 DioVISTA/Floodを起動**

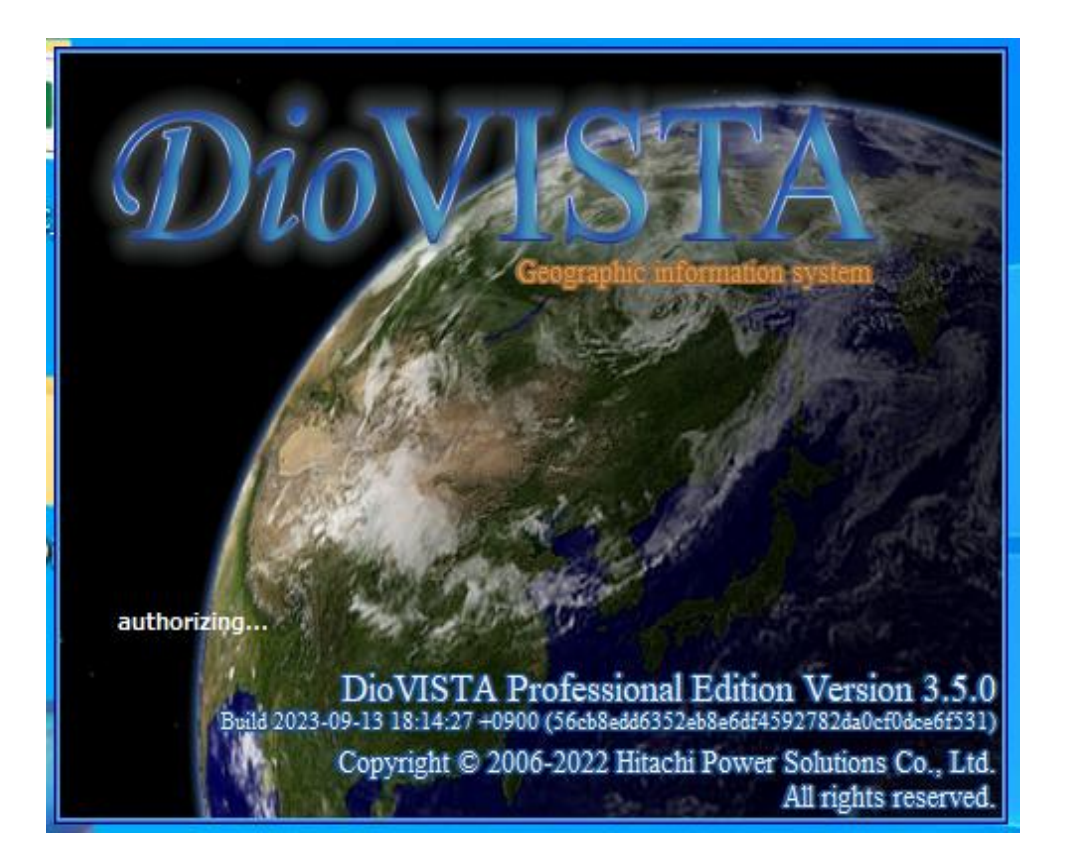

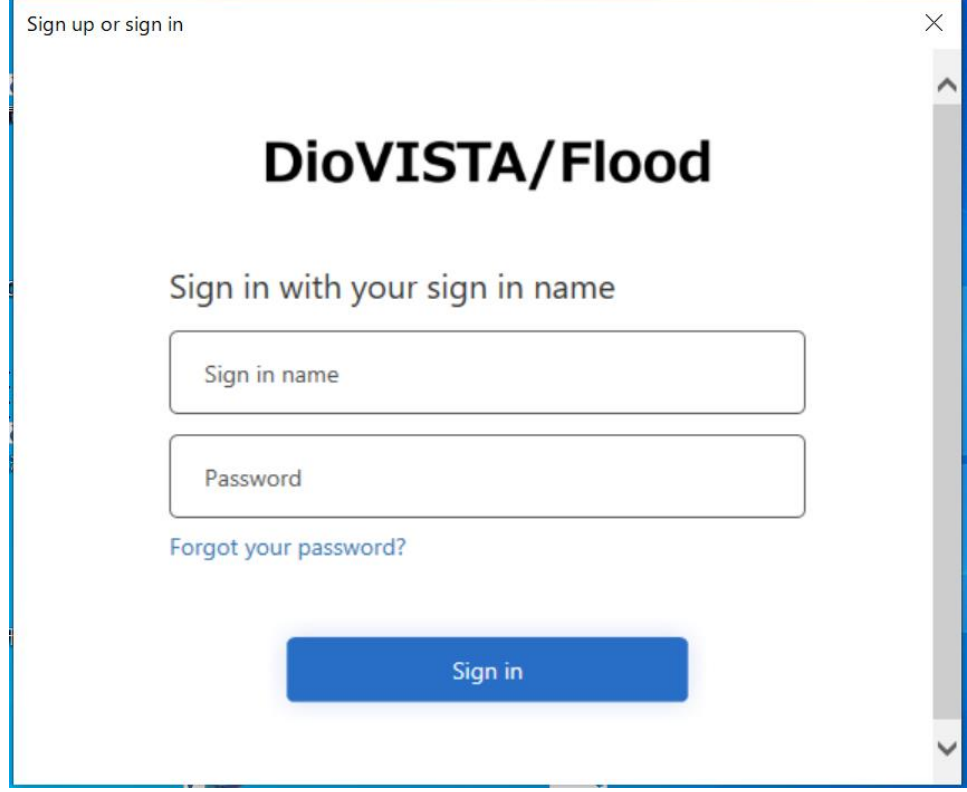

DioVISTA/Floodを起動します サインイン画面が表示されます

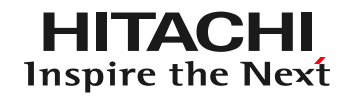

### **手順3 IDとパスワードを入力**

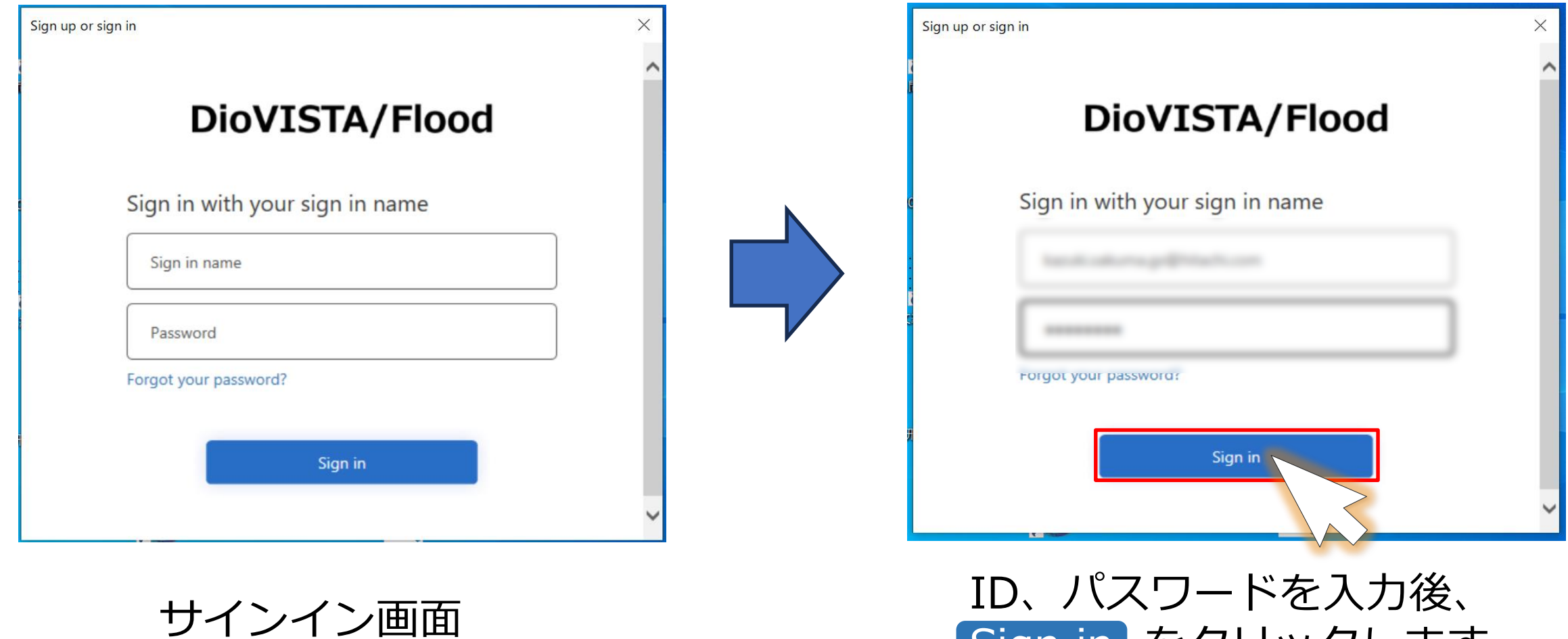

Sign in をクリックします

21

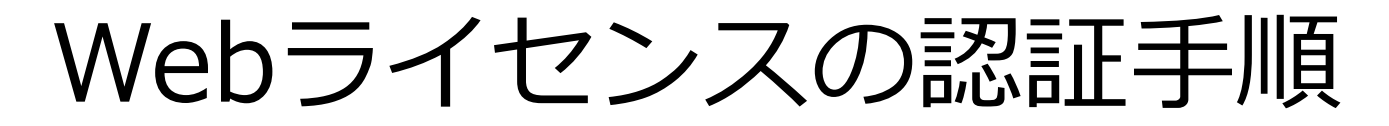

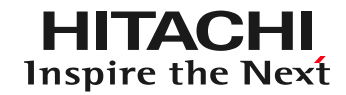

### **手順4 認証番号を入力**

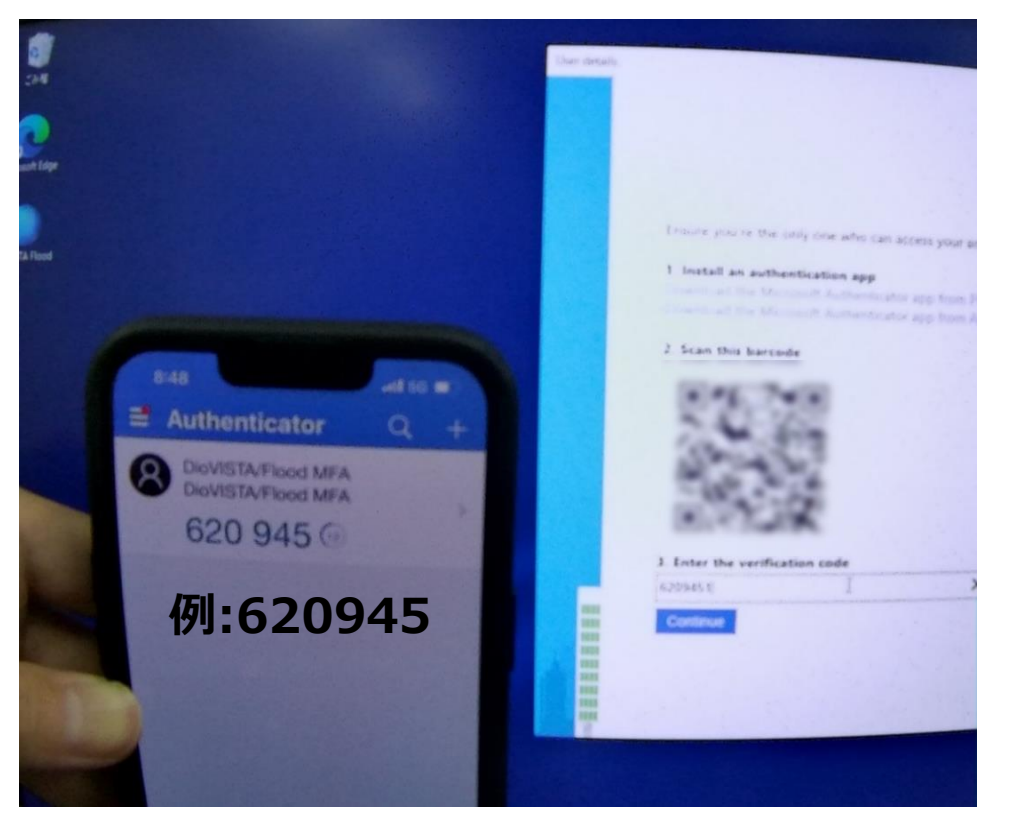

二段階認証画面が表示されます。 QRコードを読み込むとAuthenticator アプリ内に認証番号が表示されます

**3 Enter the verification code**

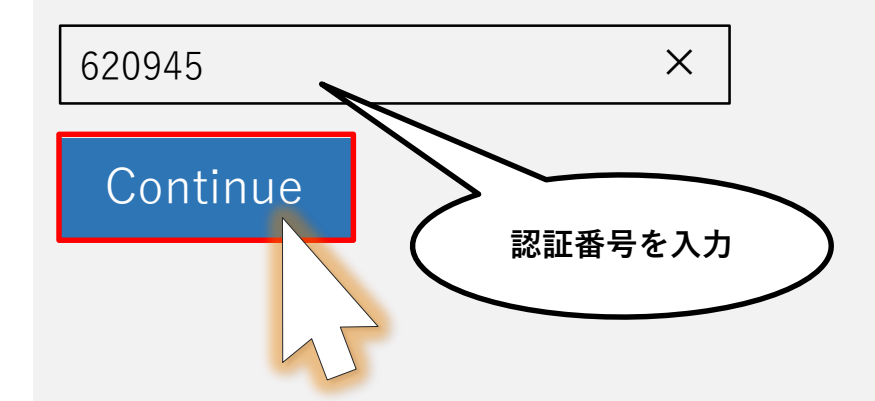

22 Enter the verification codeに 認証番号を入力後、 Continueをクリックします

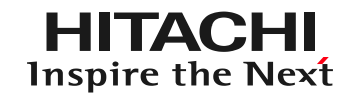

### **手順5 ライセンスキーを入力**

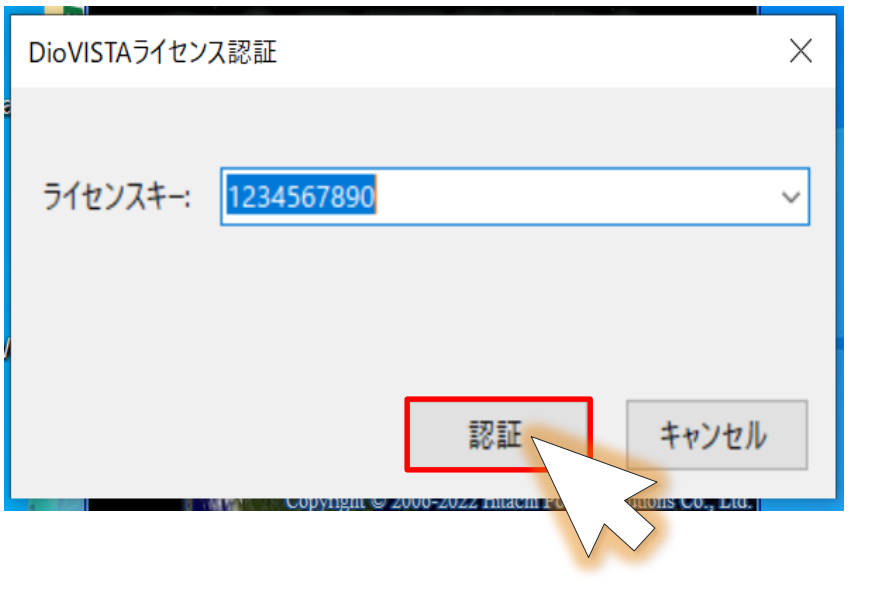

ライセンスキーを入力後、 認証 をクリックします

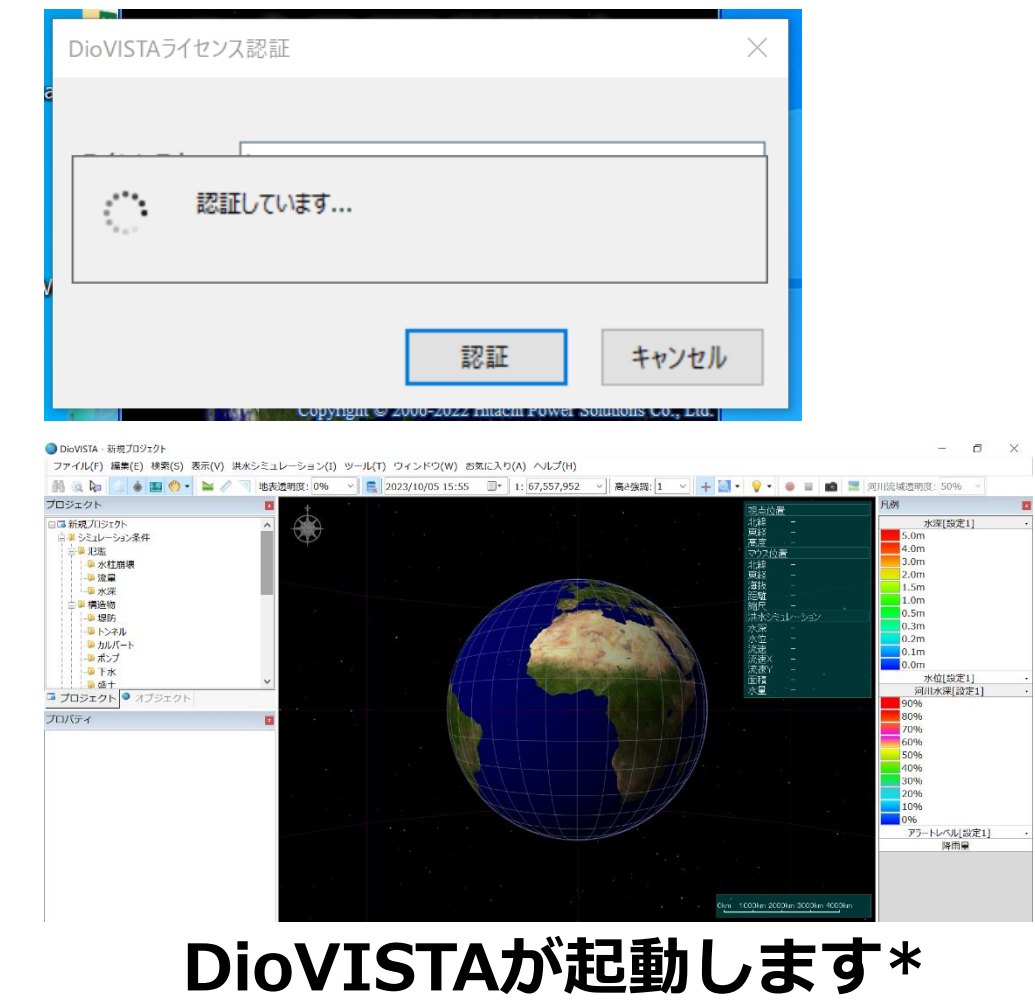

\*データフォルダが未設定の場合、設定後にDioVISTAが起動します。  $_{\rm 23}$ 

Webライセンスの認証手順

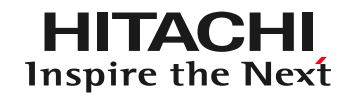

### **次回以降の認証**

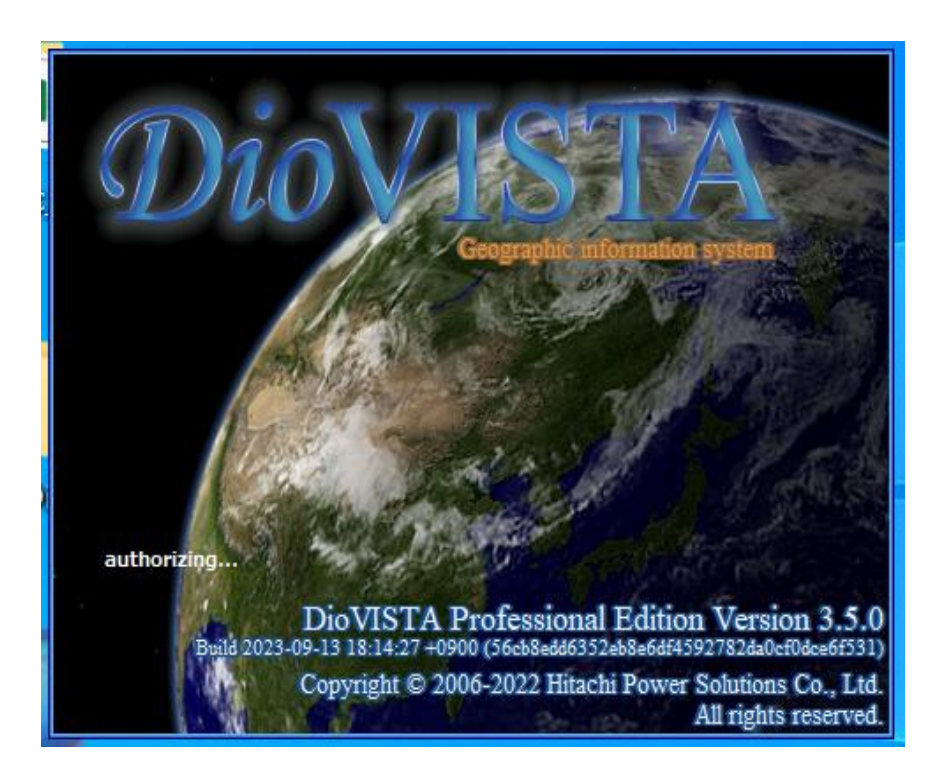

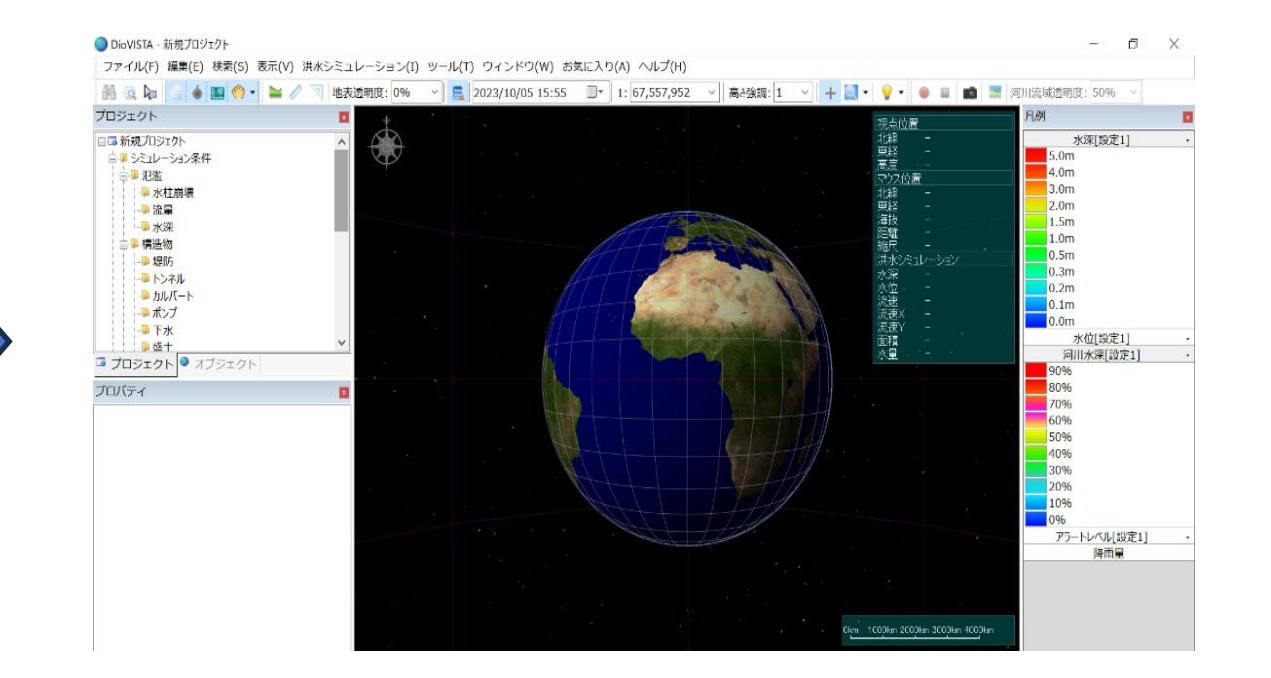

### DioVISTA/Floodを起動します **すぐにDioVISTAを利用できます\***

**\*最終ログインが約1か月程度前の場合は、再認証を求められる場合がございます。**

24

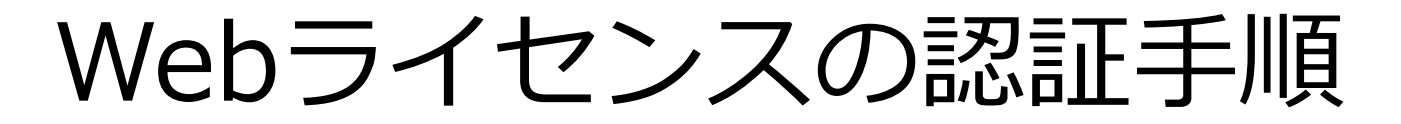

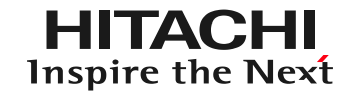

### **ユーザ情報**

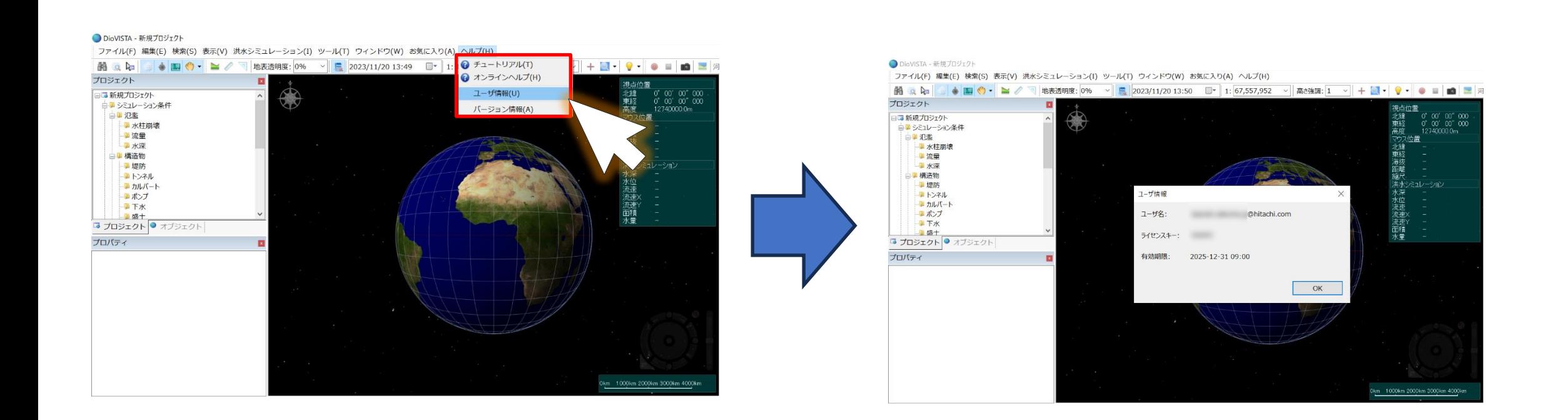

### [ヘルプ]-[ユーザ情報]を選択

#### [ユーザ名][ライセンスキー][有効期限] が表示されます

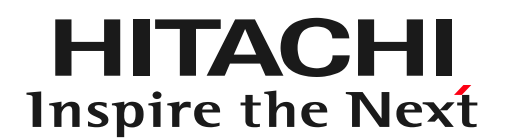

## **Webライセンスの認証手順 初回認証(専用デバイスの場合)**

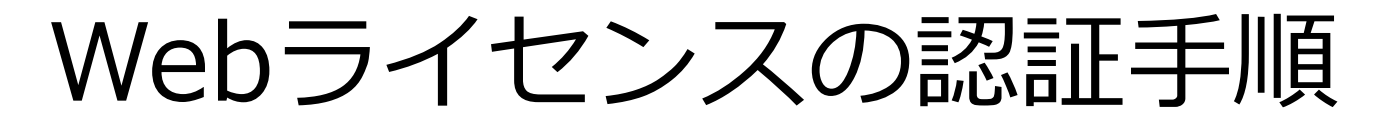

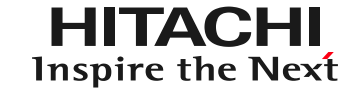

### **認証デバイス**

#### 認証用のAndroid,iPhoneなどのスマートフォンをお持ちでない方

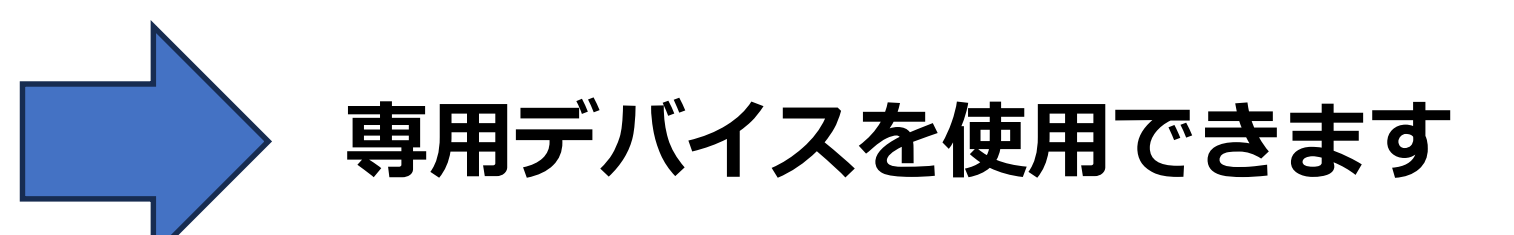

この専用デバイス(OTPトークン)は、社用スマホ未支給の方やスマホを 持ち込めないオフィス環境の方が、Authenticatorアプリの代替機として、 多要素認証 (MFA) 用のワンタイムパスワード (数字6桁) を生成します 専用デバイスの所有権は ㈱日立パワーソリューションズ に帰属します

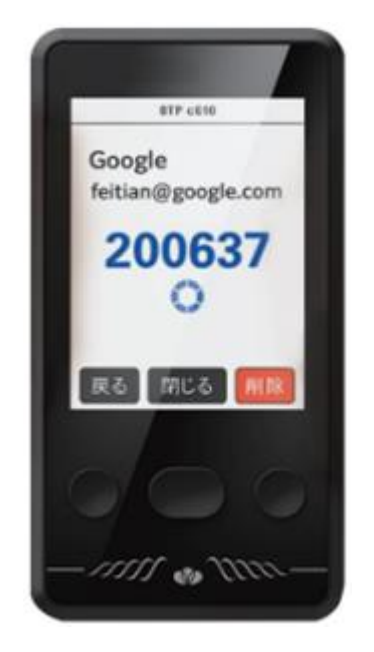

専用デバイス **¥2,000(税抜)/月** ※価格は変更する可能性がございます

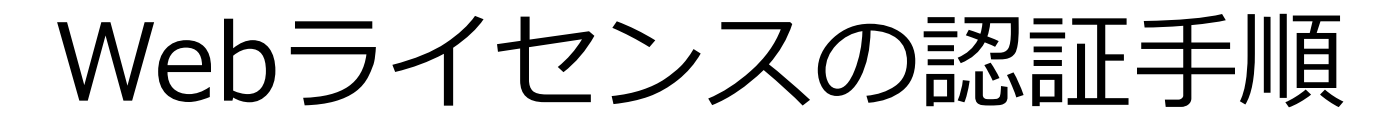

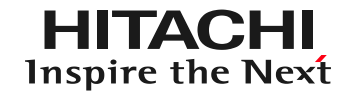

### **初回認証(専用デバイスの場合)**

### 初回認証の際は、以下の手順に沿って認証を行ってください

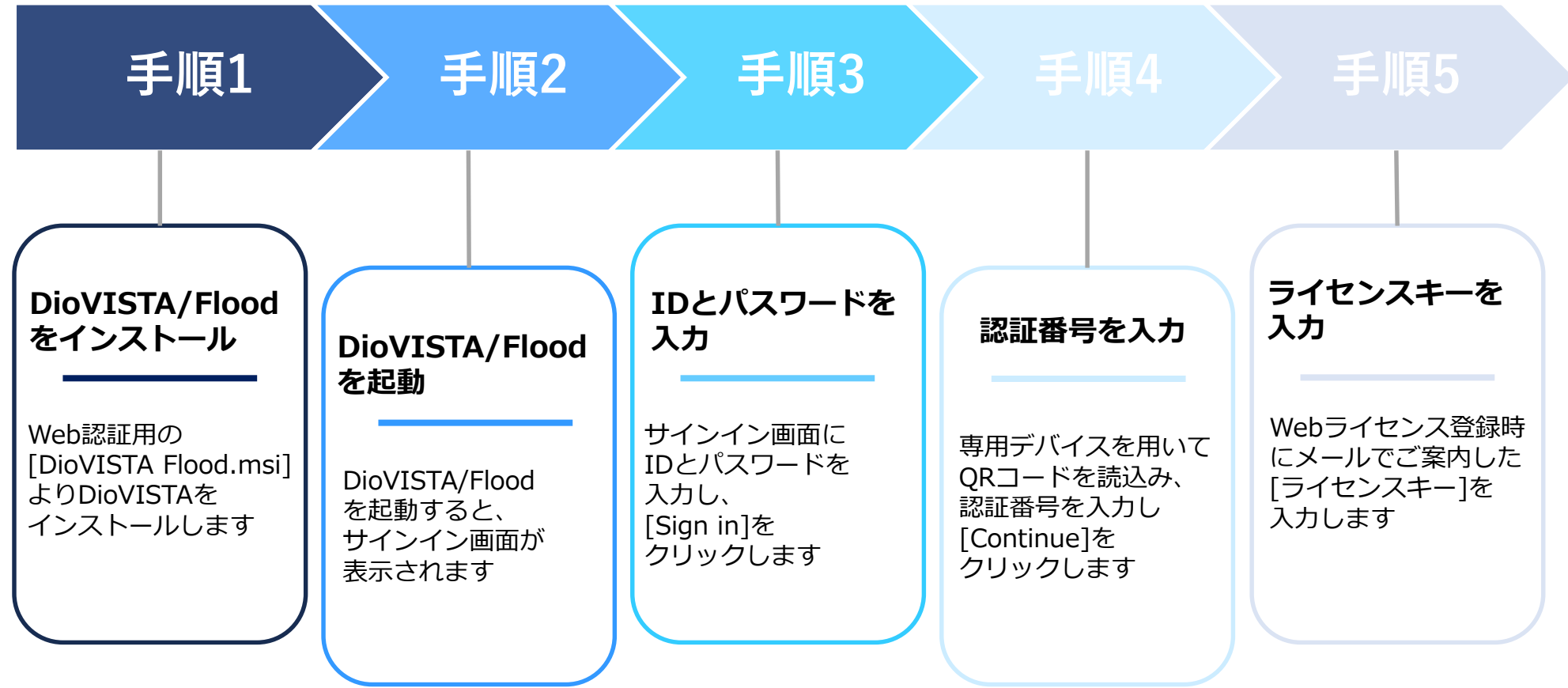

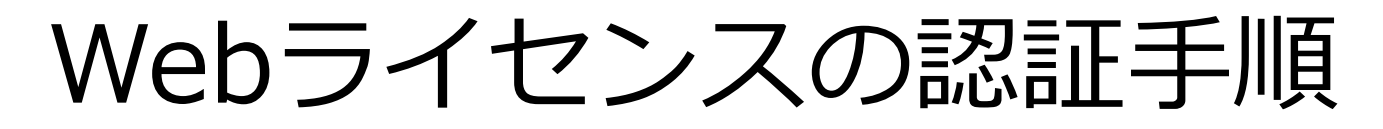

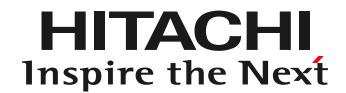

### **手順1 DioVISTA/Floodをインストール**

### Webライセンス認証用の[DioVISTA Flood.msi]よりDioVISTAをインストールします

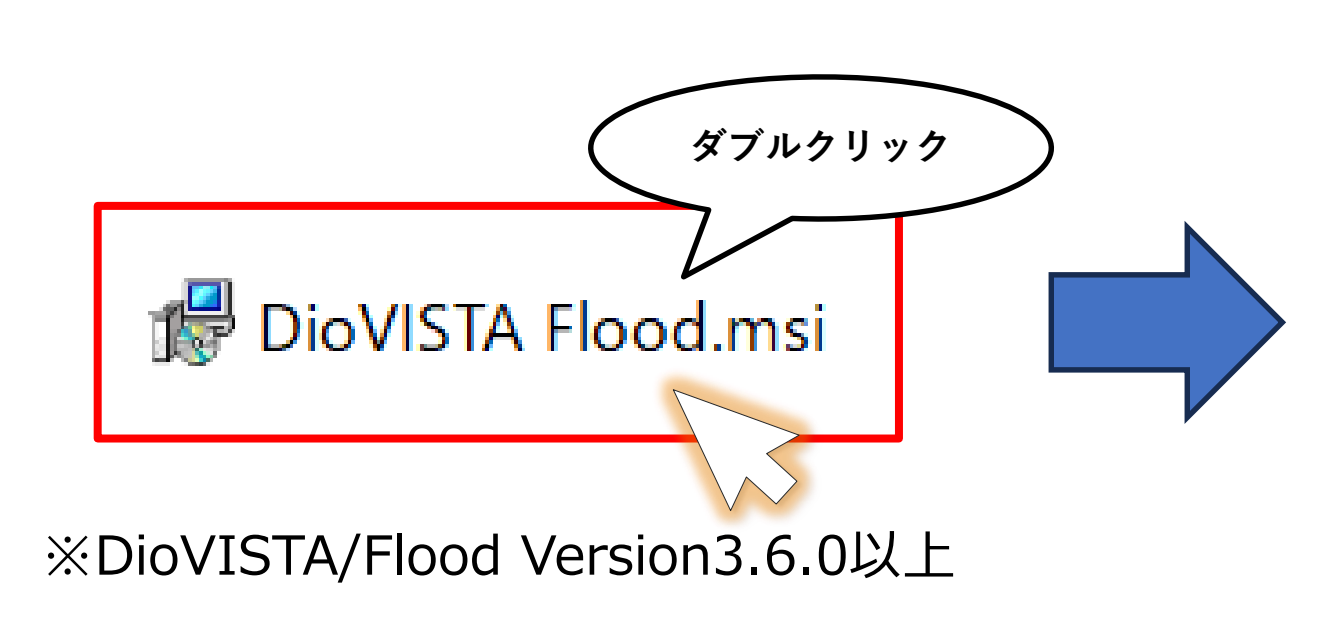

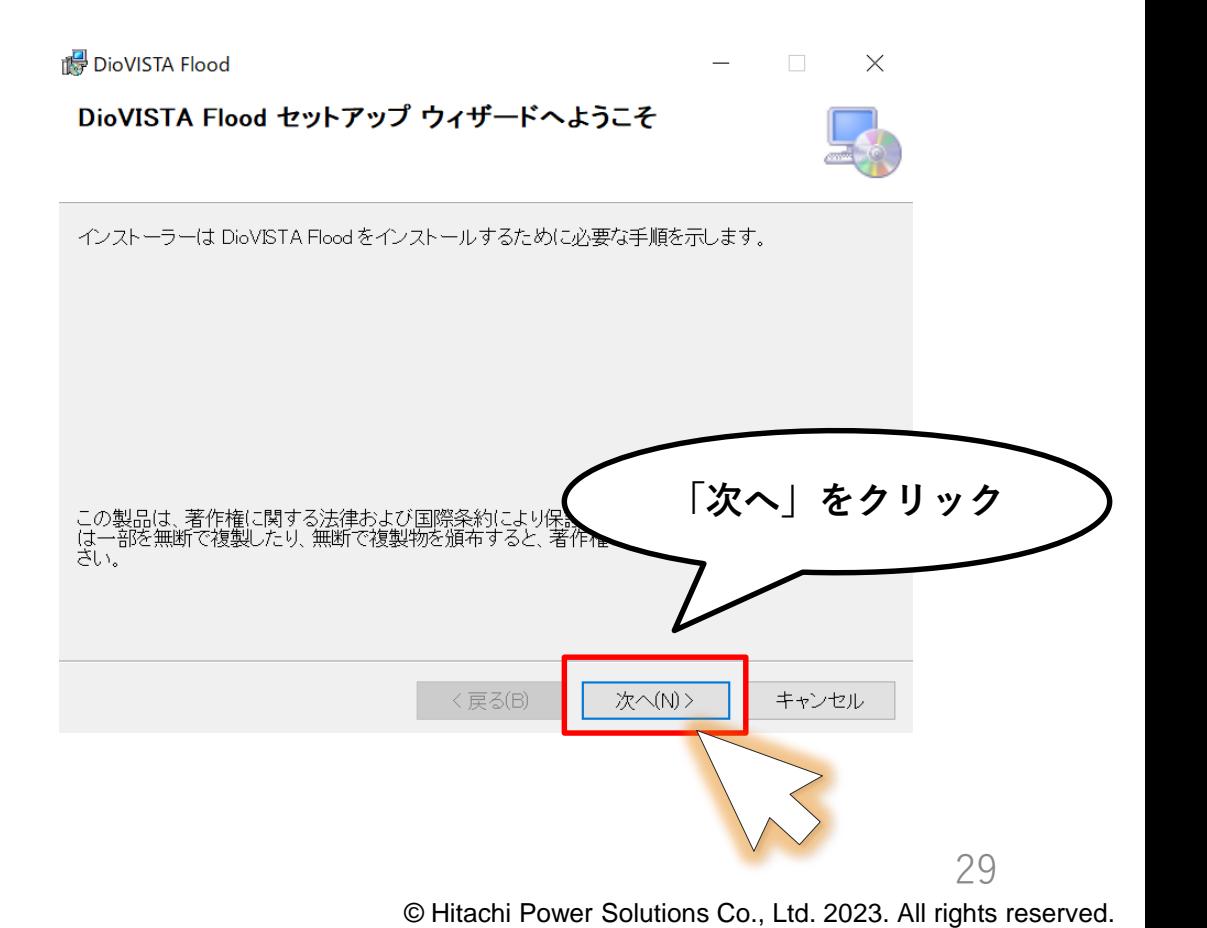

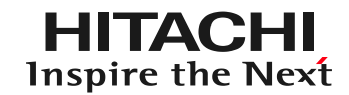

### **手順1 DioVISTA/Floodをインストール**

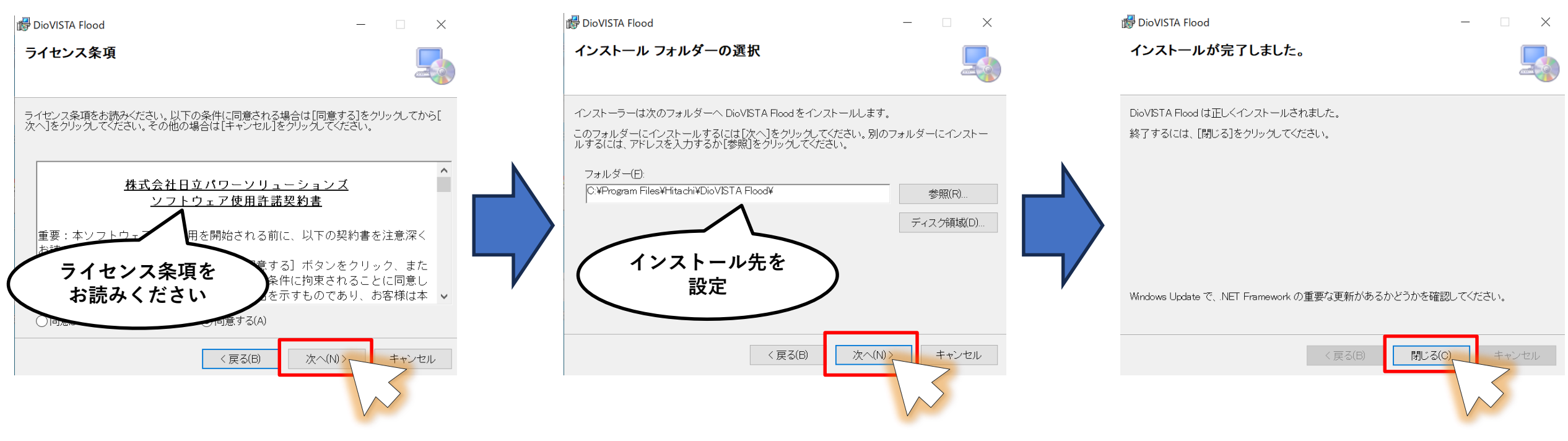

各種セットアップを行い、インストールが完了します

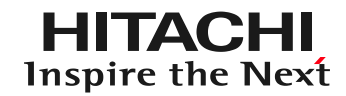

### **手順2 DioVISTA/Floodを起動**

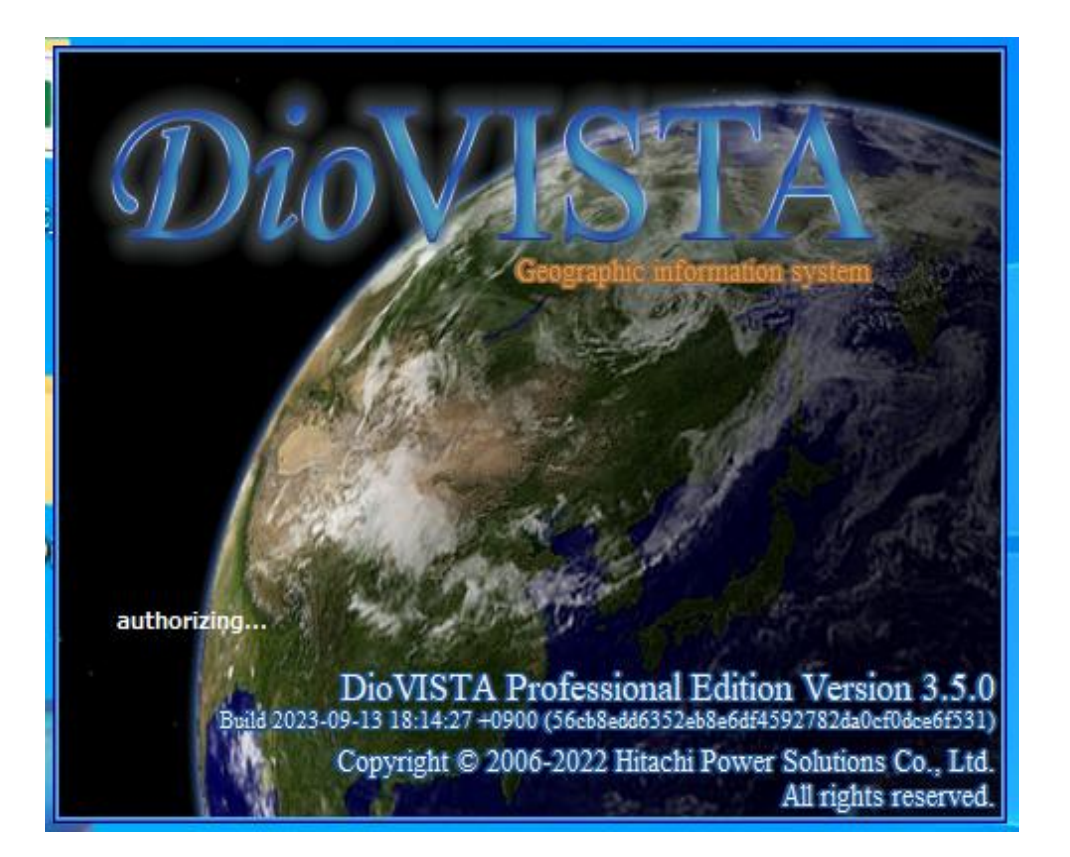

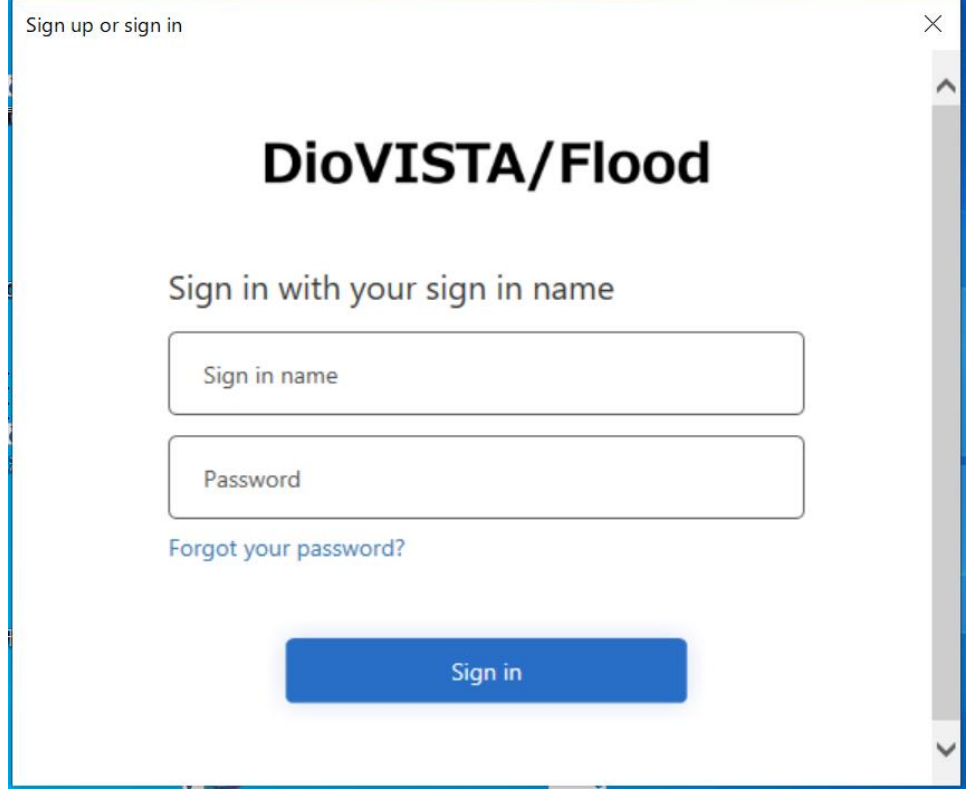

DioVISTA/Floodを起動します サインイン画面が表示されます

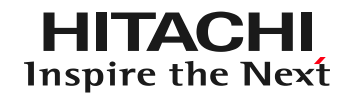

### **手順3 IDとパスワードを入力**

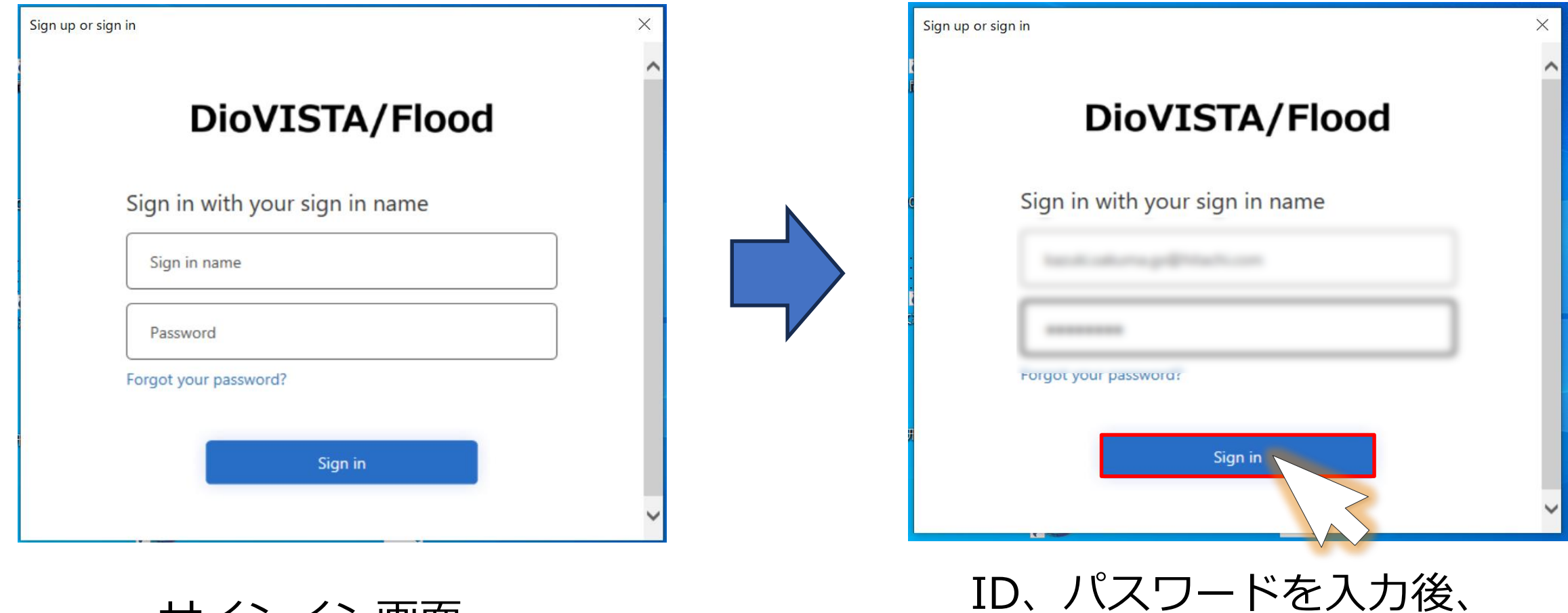

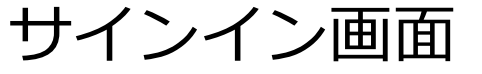

© Hitachi Power Solutions Co., Ltd. 2023. All rights reserved.

32

Sign in をクリックします

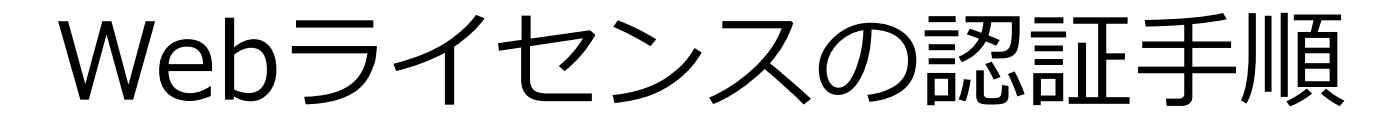

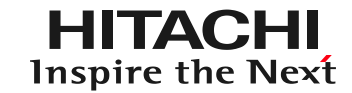

### **手順4 認証番号を入力**

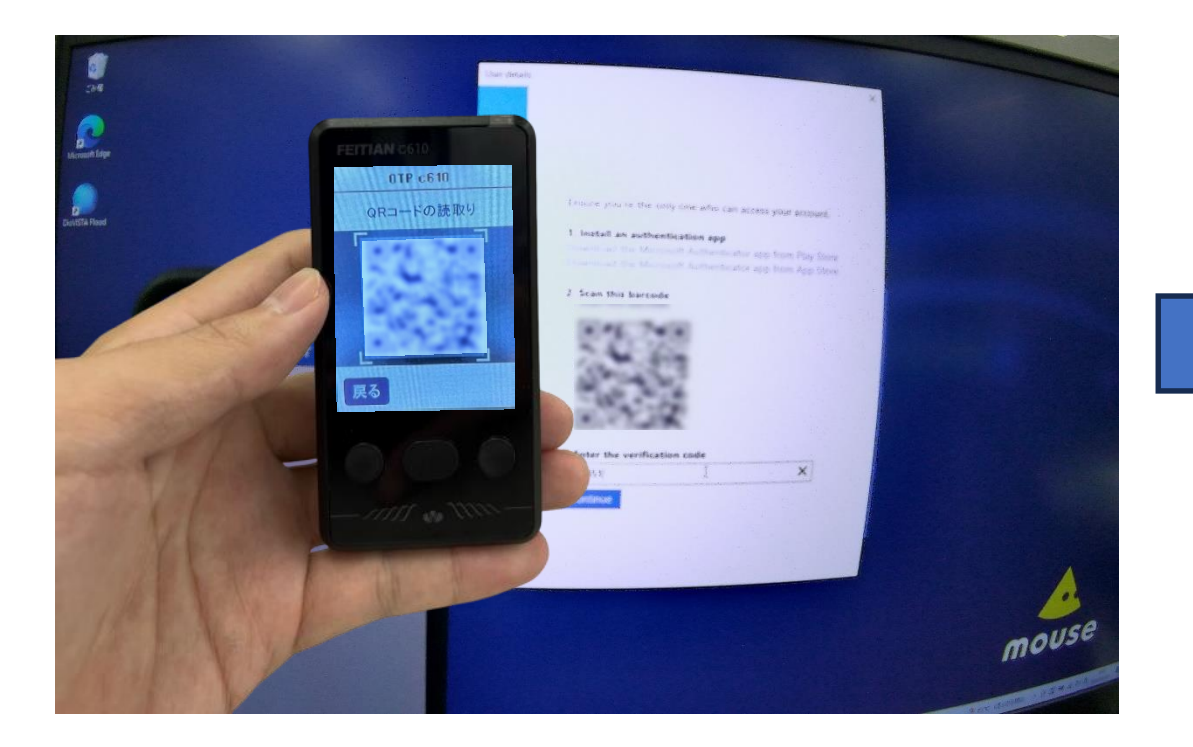

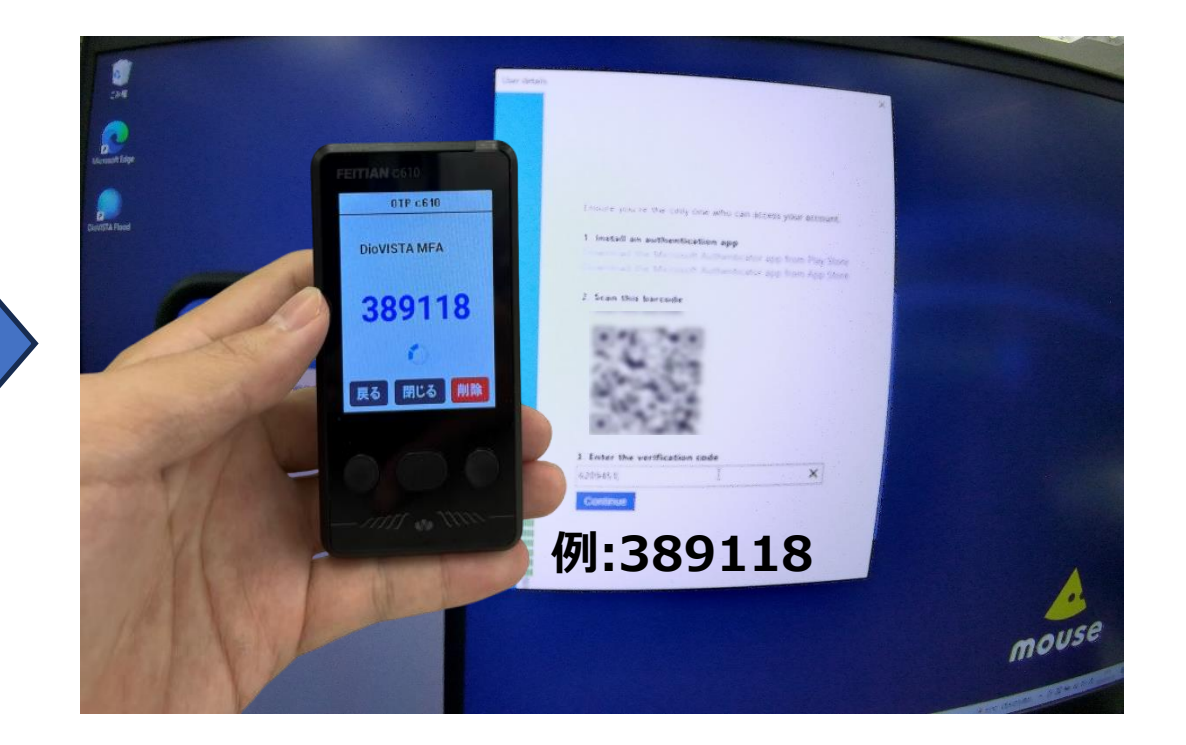

#### 専用デバイスで画面に表示された QRコードを読み取ります

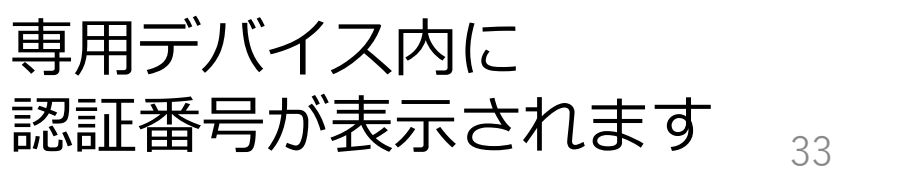

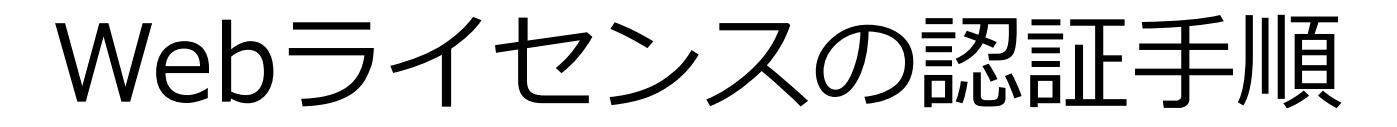

### **手順4 認証番号を入力**

#### **3 Enter the verification code**

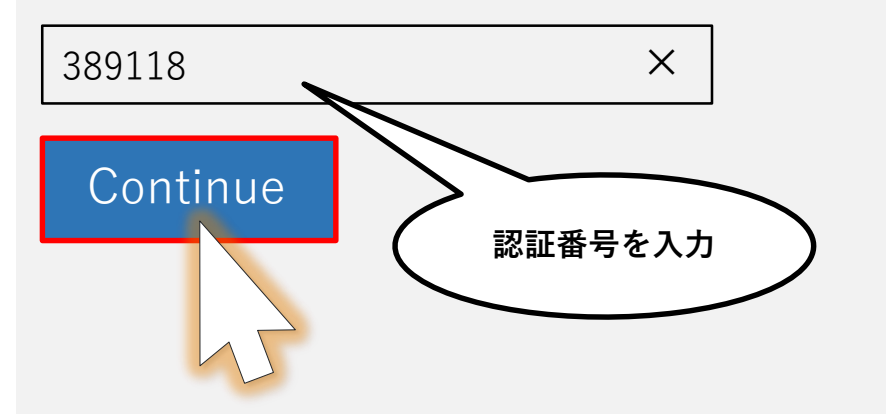

Enter the verification codeに 専用デバイス内に表示された 認証番号を入力後、 Continueをクリックします

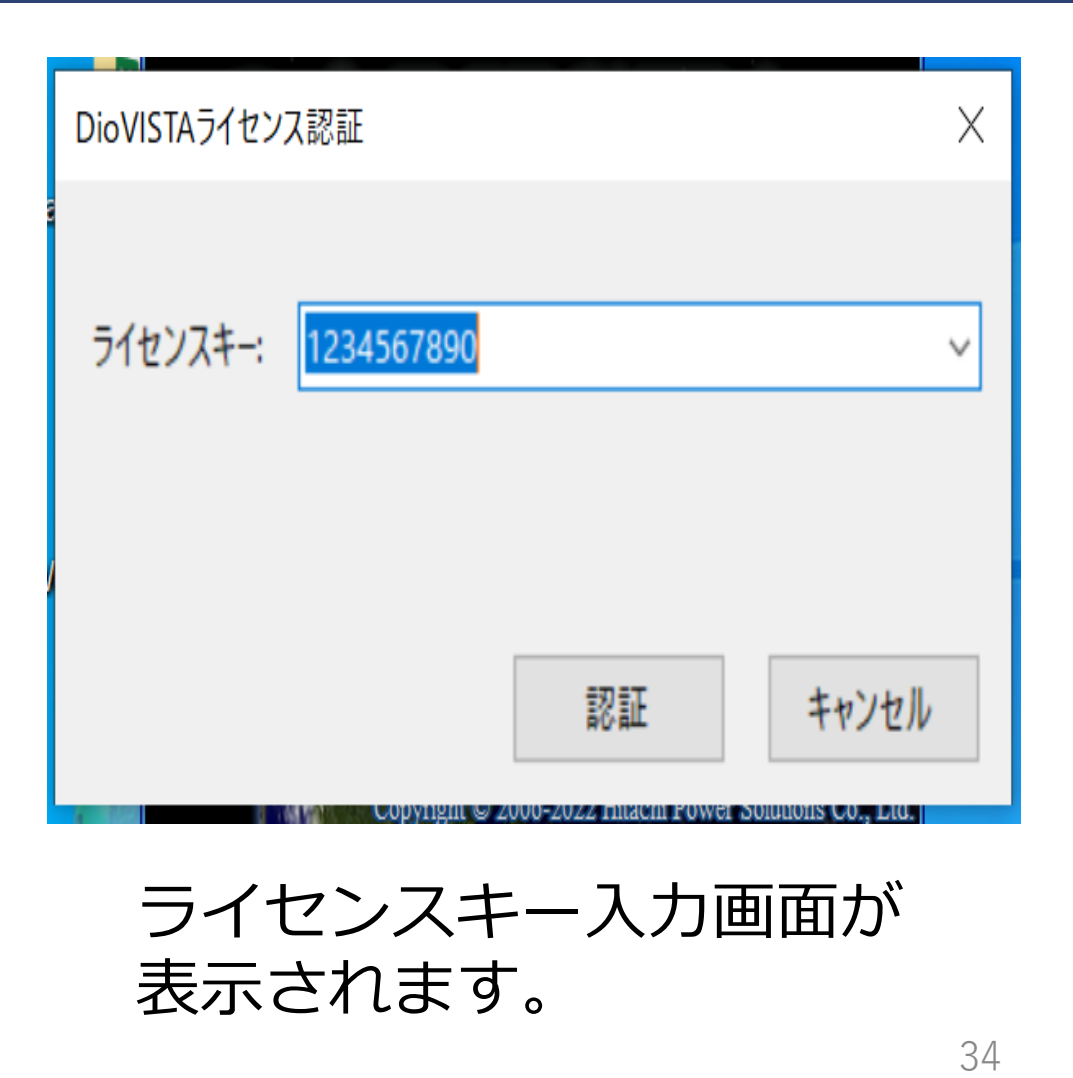

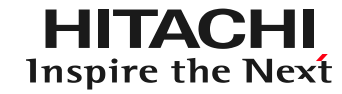

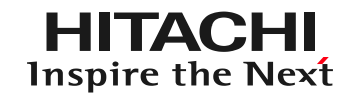

### **手順5 ライセンスキーを入力**

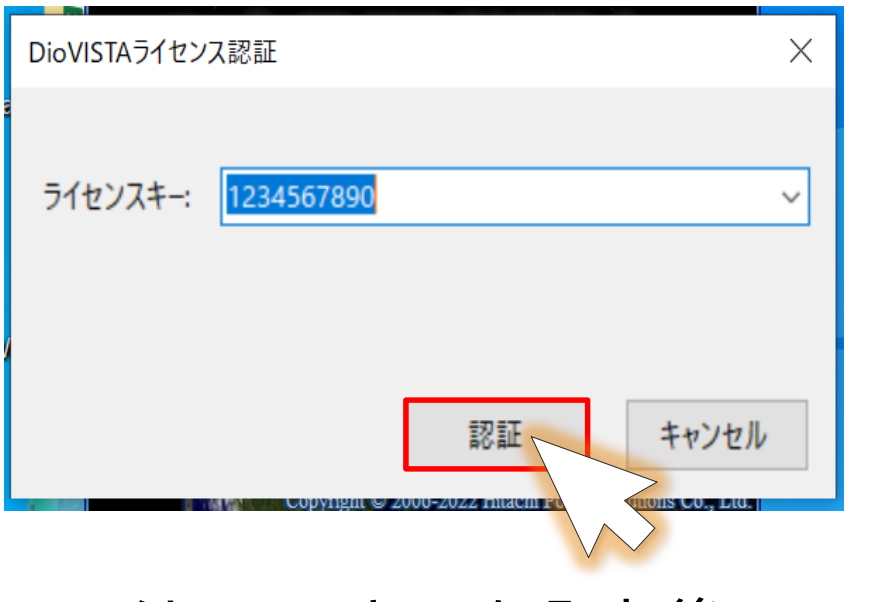

ライセンスキーを入力後、 認証 をクリックします

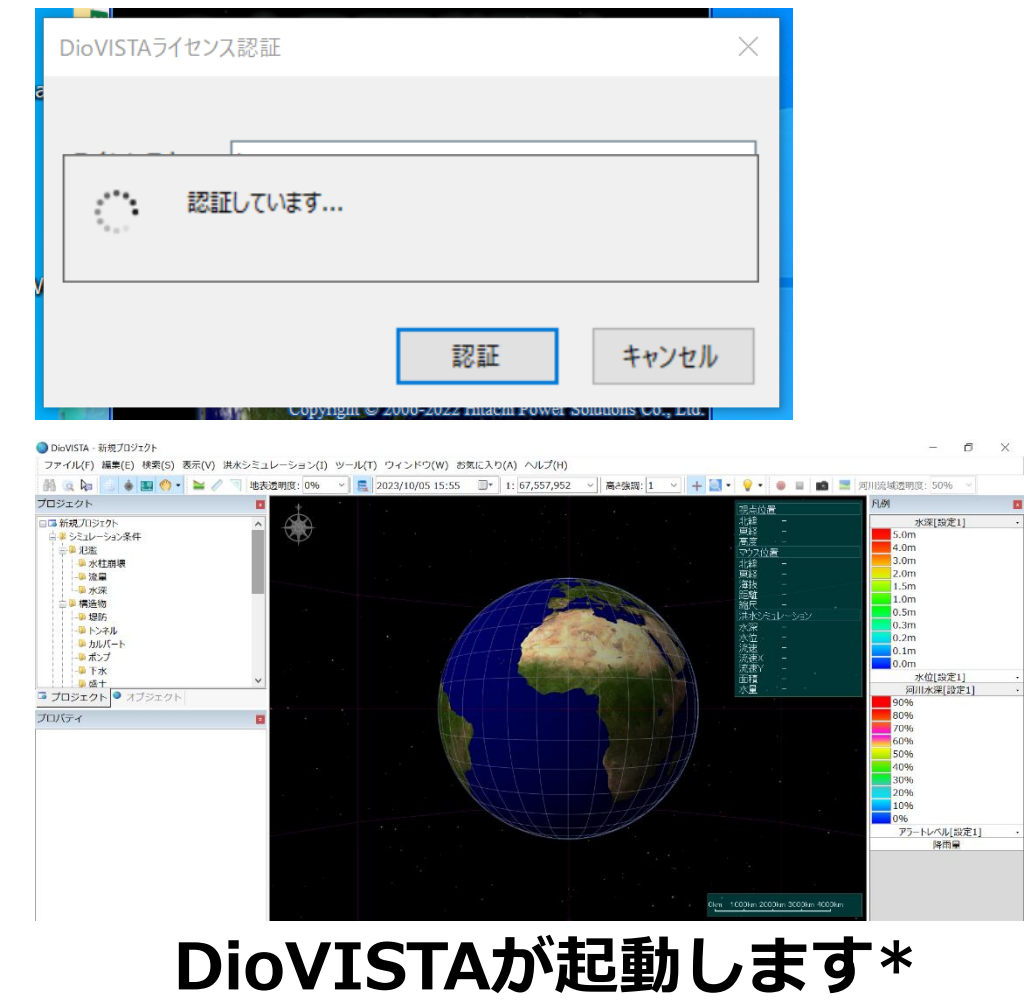

\*データフォルダが未設定の場合、設定後にDioVISTAが起動します。  $35\,$ 

Webライセンスの認証手順

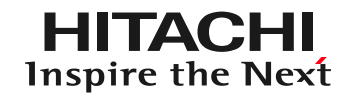

### **次回以降の認証**

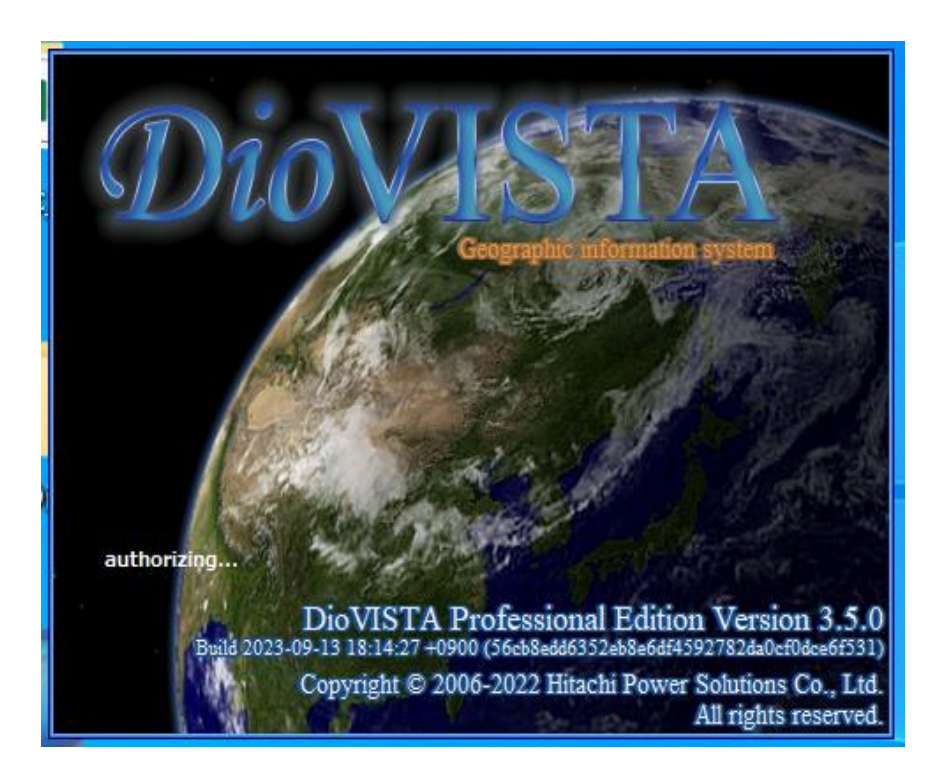

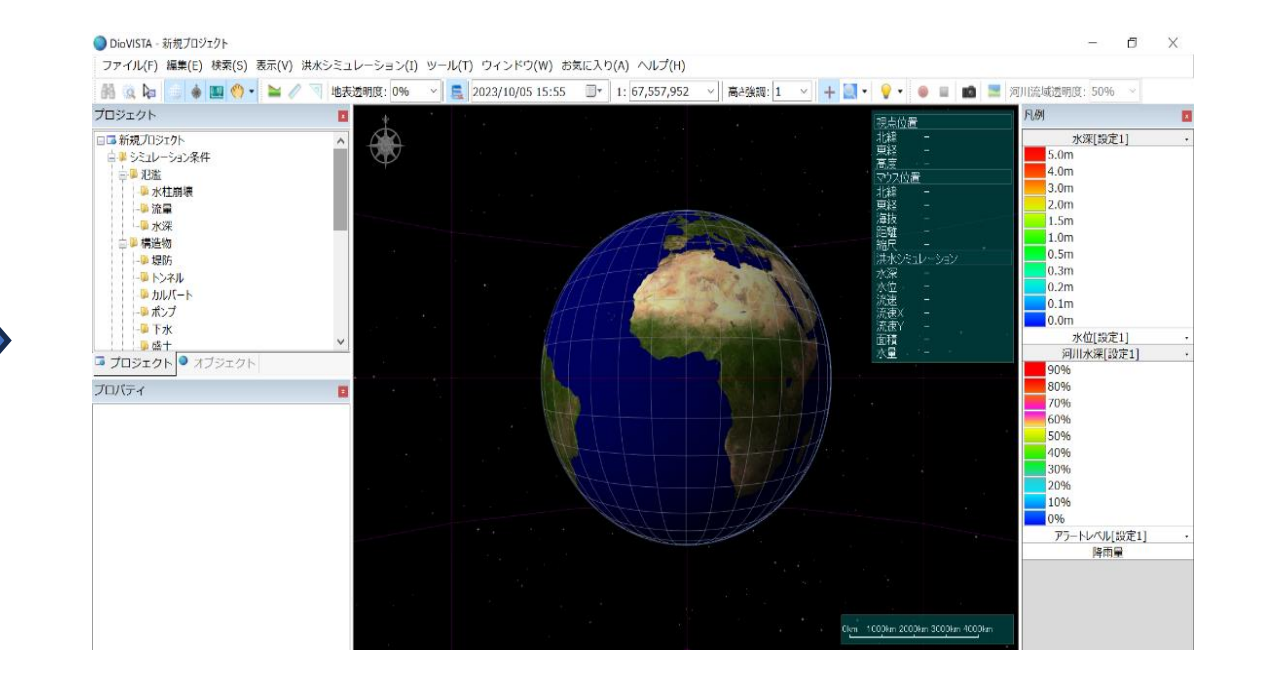

### DioVISTA/Floodを起動します **すぐにDioVISTAを利用できます\***

**\*最終ログインが約1か月程度前の場合は、再認証を求められる場合がございます。**

36

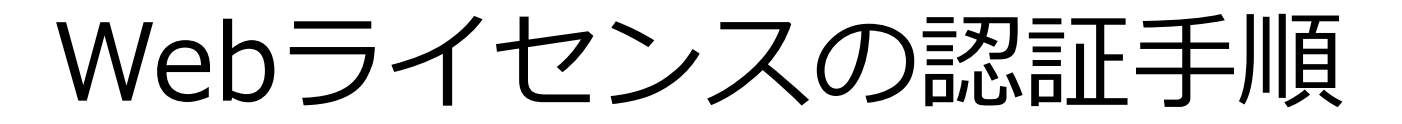

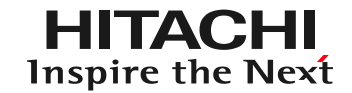

### **ユーザ情報**

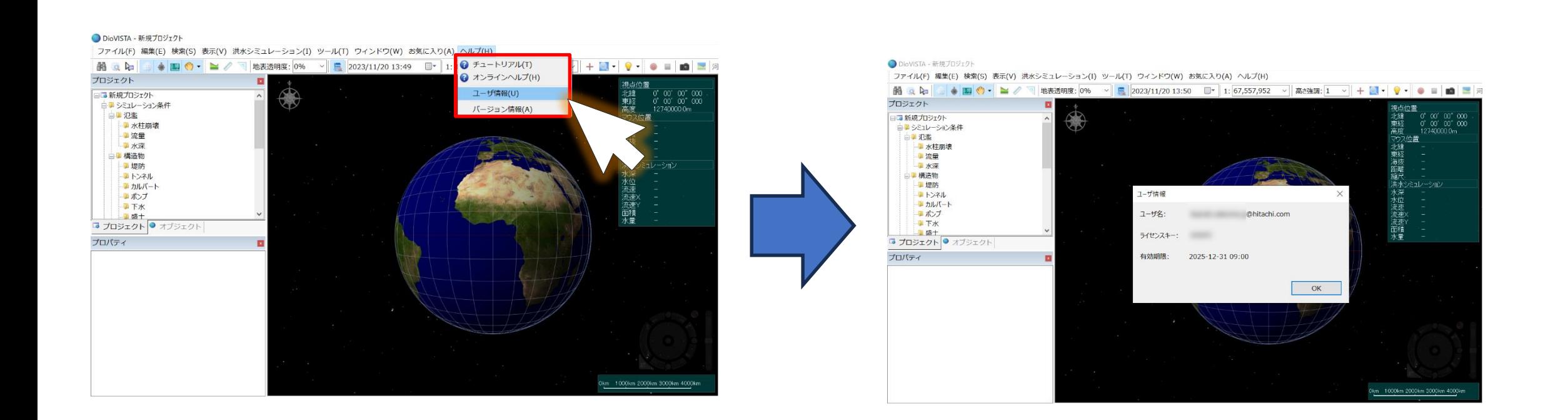

### [ヘルプ]-[ユーザ情報]を選択

#### [ユーザ名][ライセンスキー][有効期限] が表示されます

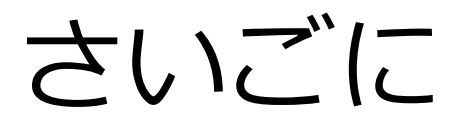

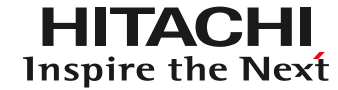

### **DioVISTA/Flood Webライセンスをご活用ください**

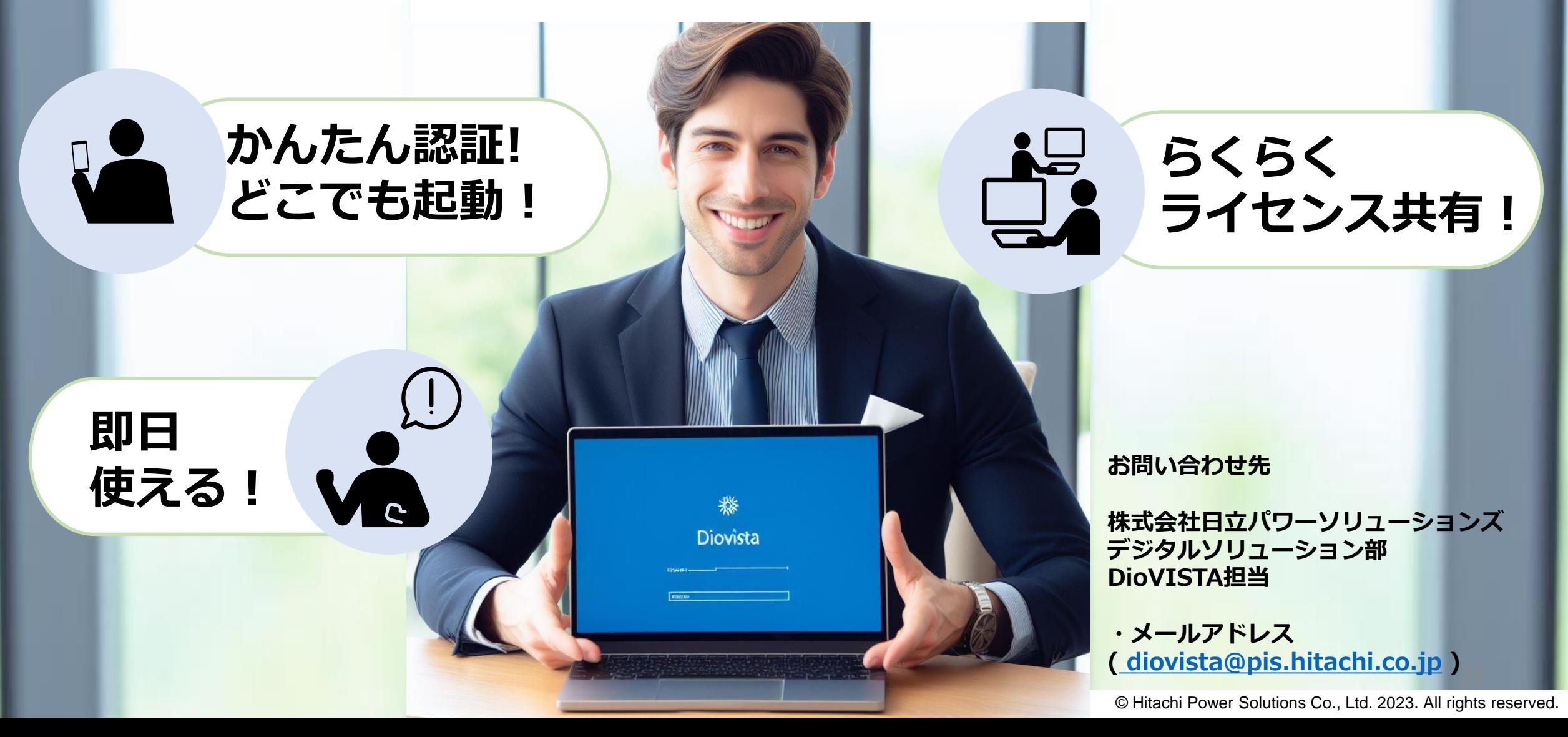

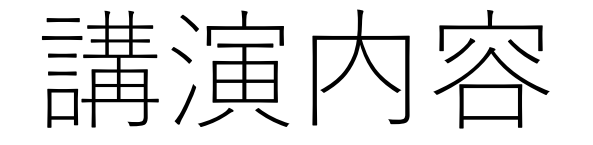

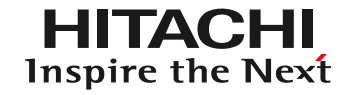

### 1. DioVISTA/Flood Webライセンスのご紹介

### 2. よくある質問と回答

### よくある質問と回答

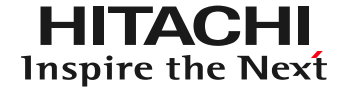

- Webライセンス認証への切替えは保守契約サービスに含まれますか?
	- **はい、含まれます。そのため、切替えご希望の場合はご連絡ください。**
- 2ライセンス保有しています。Web認証とUSB認証で1つずつ併用は可能ですか?
	- **併用可能です。また、2024年4月1日以降、USBドングル認証にはデバイス発行料が発生します。**
- 1ライセンスで何台までWebライセンス認証のDioVISTAをインストールできますか? – **何台でもインストールできます。**
- アカデミック版のWebライセンス認証との違いは?
	- **違いはございません。アカデミック版では、既にWebライセンス認証を導入しております。**

よくある質問と回答

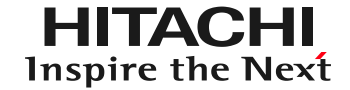

- 再認証を求められる場合はどんな時ですか?
	- **最後のログインから約1か月程度経過した場合や、他のユーザが使用中で認証に失敗した場合、 次回起動時に再認証を求められる場合がございます。**
- シミュレーション計算中にネットワーク接続が解除されるとどうなりますか? – **計算が一時中断されます。**
- 登録者を途中で変更することはできますか?
	- **はい、変更できます。変更には、2営業日程度頂戴いたします。 弊社(diovista@pis.hitachi.co.jp)までご連絡ください。**
- 専用デバイスを壊してしまった場合は?
	- **交換対応いたします。弊社([diovista@pis.hitachi.co.jp](mailto:diovista@pis.hitachi.co.jp))に連絡後、専用デバイスを送付してください。 交換にかかる費用等については、別途ご連絡いたします。**

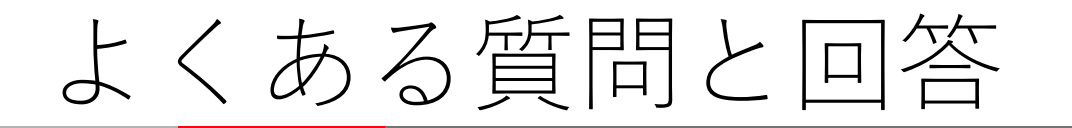

- Webライセンス認証版とUSBドングル認証版で、金額に違いはありますか?
	- **2024年3月31日までに契約いただいた分はどちらも同じ金額です。**
	- **2024年4月1日以降のUSBドングル認証版の契約には別途デバイス発行料がかかります。**
- Webライセンス認証に切替後、USBドングル認証に戻したくなった場合は? – **Webライセンス認証からUSBドングル認証に切替えることも可能です。 ただし、ライセンス数に応じたデバイス発行料を頂戴いたします。**
- スマートフォンを機種変更した場合、再認証できるのでしょうか?

– **はい[。二要素認証リセット機能を](https://diovista-ja.hitachi-power-solutions.com/member/index.html)用意しております。 リセット後、再認証することで引き続きDioVISTAをご利用いただけます。**

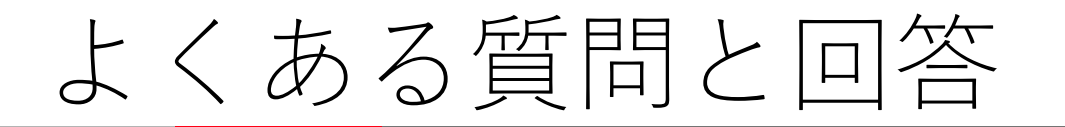

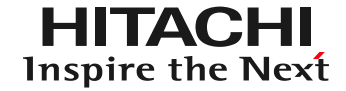

• Webライセンス認証とオンラインヘルプサイトのログイン方法は同じですか? – **同じです。オンラインヘルプサイトの初回認証の際には、ID,パスワード,認証番号を 入力します。**

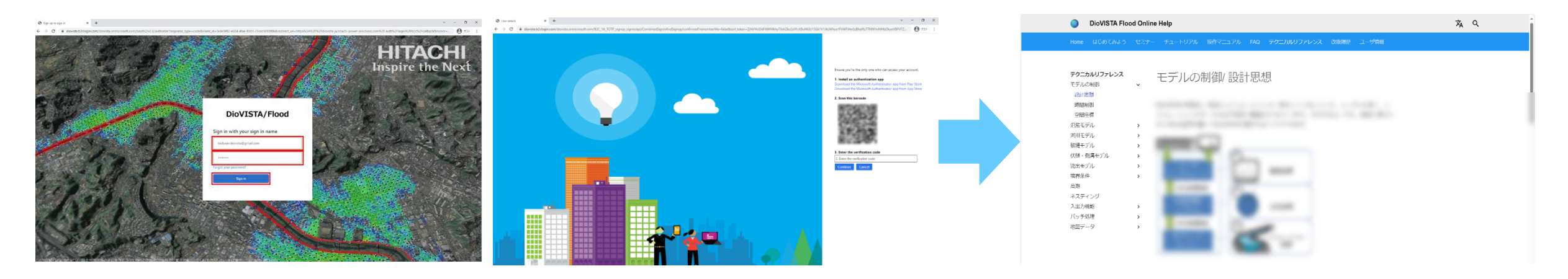

- すぐWebライセンス認証に切り替えたいのですが、公開はいつですか?
	- **2023年12月1日を予定しておりますが、先行リリースを希望される方は弊社までご連絡ください。**

お知らせ

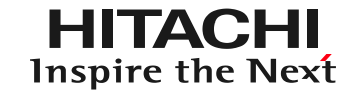

• アンケートにお答えください – <https://forms.office.com/r/c6aaTLsC7T>

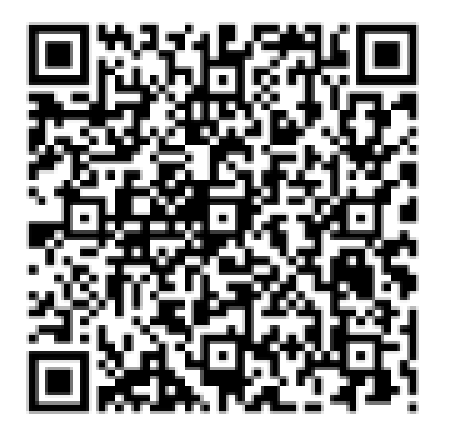

- お知らせ
	- 本セミナーはオンラインヘルプサイトから確認できます – 本日よりWebライセンス認証へ切替えたい方は ご連絡ください